# DECserver 90L+

## Owner's Manual

Order Number: EK-DSRVG-OM.001

#### **January 1992**

The information in this document is subject to change without notice and should not be construed as a commitment by Digital Equipment Corporation. Digital Equipment Corporation assumes no responsibility for any errors that may appear in this document.

The software described in this document is furnished under a license and may be used or copied only in accordance with the terms of such license.

No responsibility is assumed for the use or reliability of software on equipment that is not supplied by Digital Equipment Corporation or its affiliated companies.

Restricted Rights: Use, duplication, or disclosure by the U.S. Government is subject to restrictions as set forth in subparagraph (c) (1) (ii) of the Rights in Technical data and Computer Software clause at DFARS 252.227-7013.

© Digital Equipment Corporation 1992.

All Rights Reserved.

Printed in U.S.A.

**FCC NOTICE:** The equipment described in this manual generates, uses and may emit radio frequency energy. The equipment has been type tested and found to comply with the limits for a Class A computing device pursuant to Subpart J of Part 15 of FCC Rules, which are designed to provide reasonable protection against such radio frequency interference when operated in a commercial environment. Operation of this equipment in a residential area may cause interference, in which case the user at his own expense may be required to take measures to correct the interference.

The following are trademarks of Digital Equipment Corporation: DEC, DECbridge, DECconnect, DECnet, DECserver, Digital, VMS, LAT, VAX, and the DIGITAL logo.

This document was prepared using VAX DOCUMENT, Version 2.0.

# **Contents**

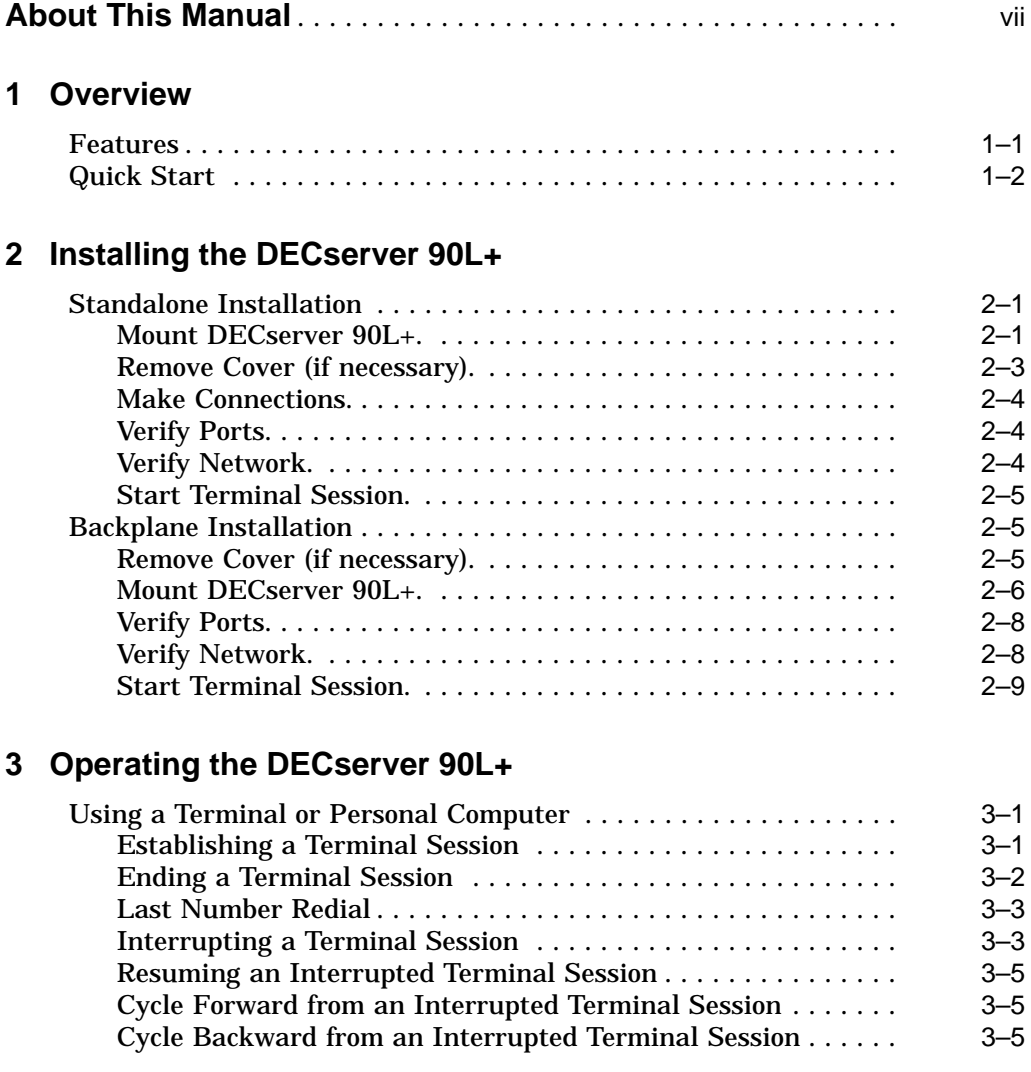

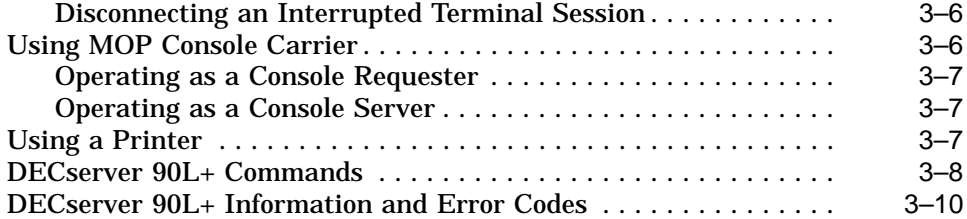

## **4 Managing the DECserver 90L+**

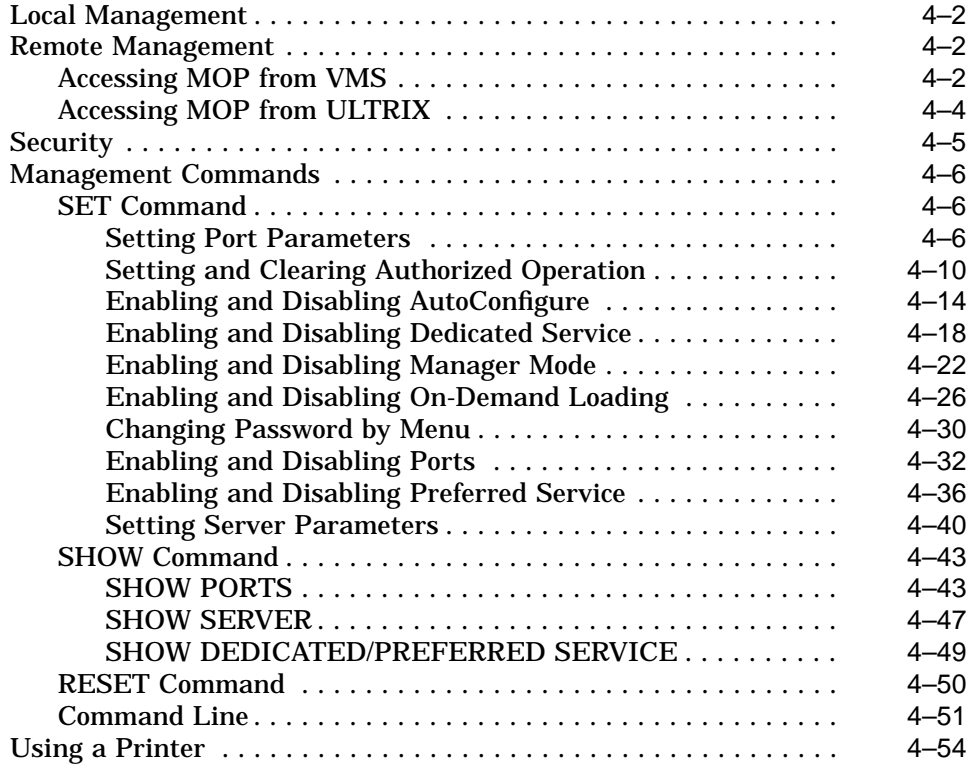

## **5 Troubleshooting the DECserver 90L+**

## **A Specifications and Parts List**

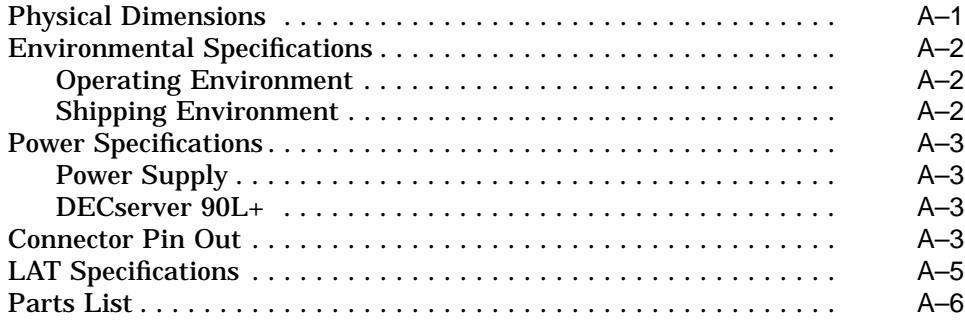

### **B Related Documentation**

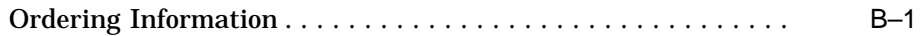

## **Index**

## **Figures**

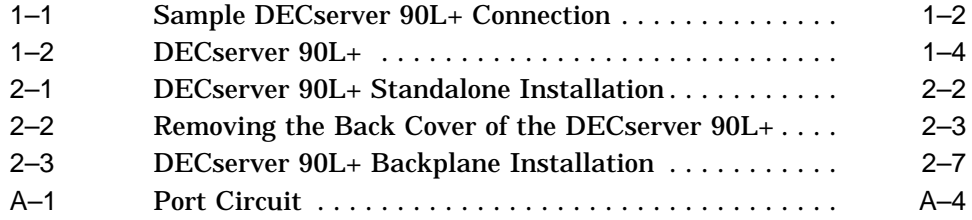

## **Tables**

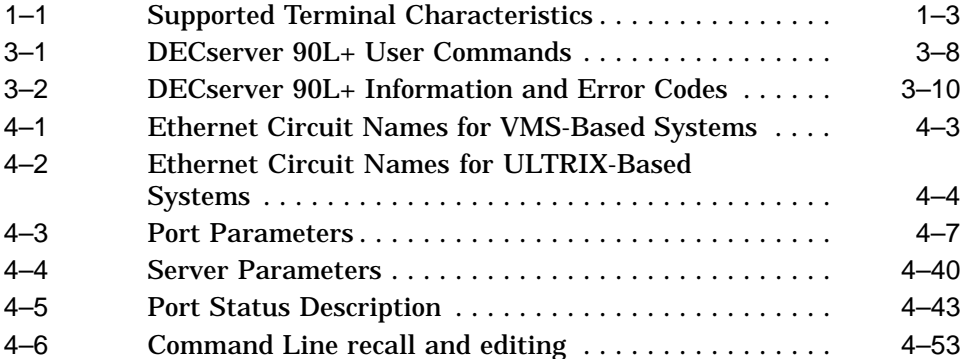

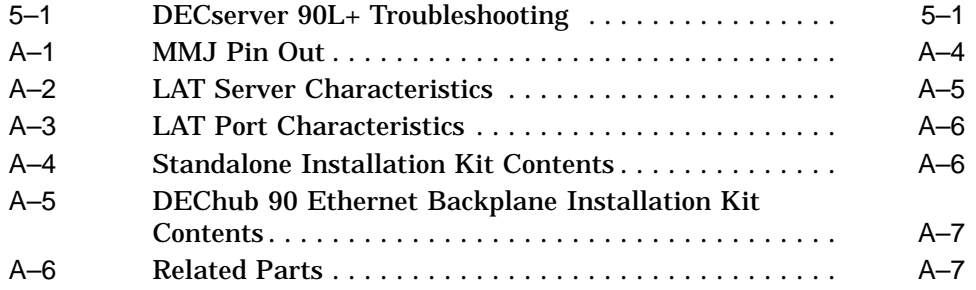

## **About This Manual**

This guide gives an overview of the DECserver 90L+ and describes how to install, operate, manage, and troubleshoot the DECserver 90L+. This guide also gives the specifications and related documentation for the DECserver 90L+.

## **Organization**

This guide has five chapters and two appendices.

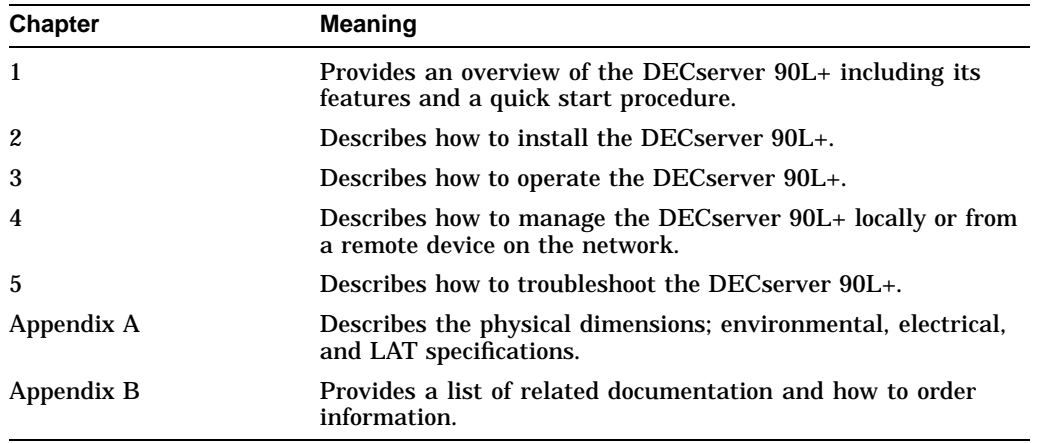

## **Conventions**

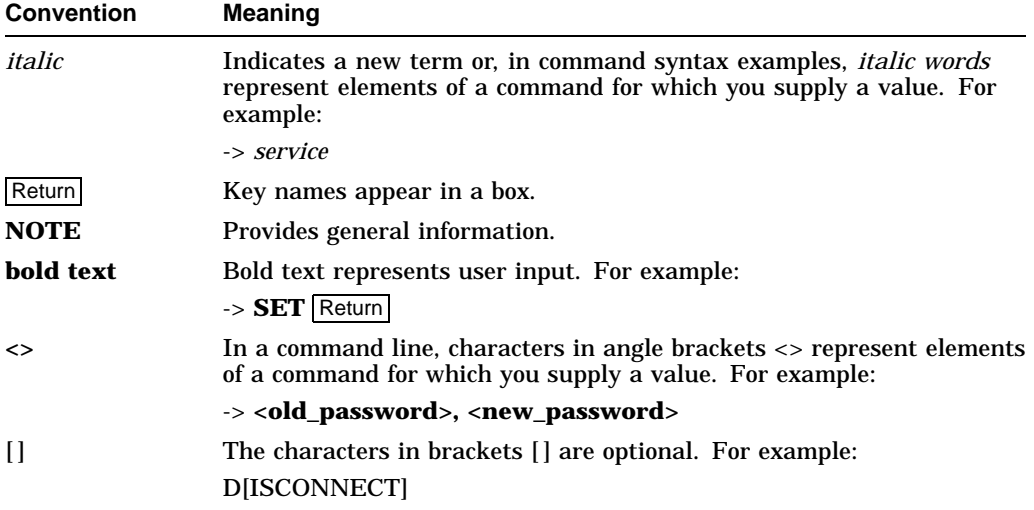

This chapter describes the features of the DECserver 90L+ and provides a summary of the installation procedure.

## **Features**

The DECserver 90L+ contains the following features:

- Easy user interface
- Plug-and-go installation
- Small in size
- Rack mountable in *DEChub 90 Ethernet backplane*
- Network management through MOP and TSM (future release of TSM)
- Dedicated service
- Preferred service
- Programmable prompt
- LAT compatible, V5.0 or higher
- Eight ports
	- $-$  1.2 K bits to 38.4 K bits per second
	- 8-bit characters
	- One stop bit – No parity
	-
- Four LAT sessions per port
- One outbound maintenance operations protocol (MOP) session per port
- Command line recall and editing
- On-Demand Loading Font Protocol
- Enable/disable ports
- Printer support, including queuing
- "Send Break" out port

The DECserver 90L+ terminal server is an eight line terminal server that supports terminals and printers. Each line or *port* can establish up to a maximum of four LAT sessions and one MOP session at a time. DECserver 90L+ supports Digital's Local Area Transport (LAT) protocol and is designed to work in a ThinWire Ethernet Local Area Network (LAN), as shown in Figure 1–1.

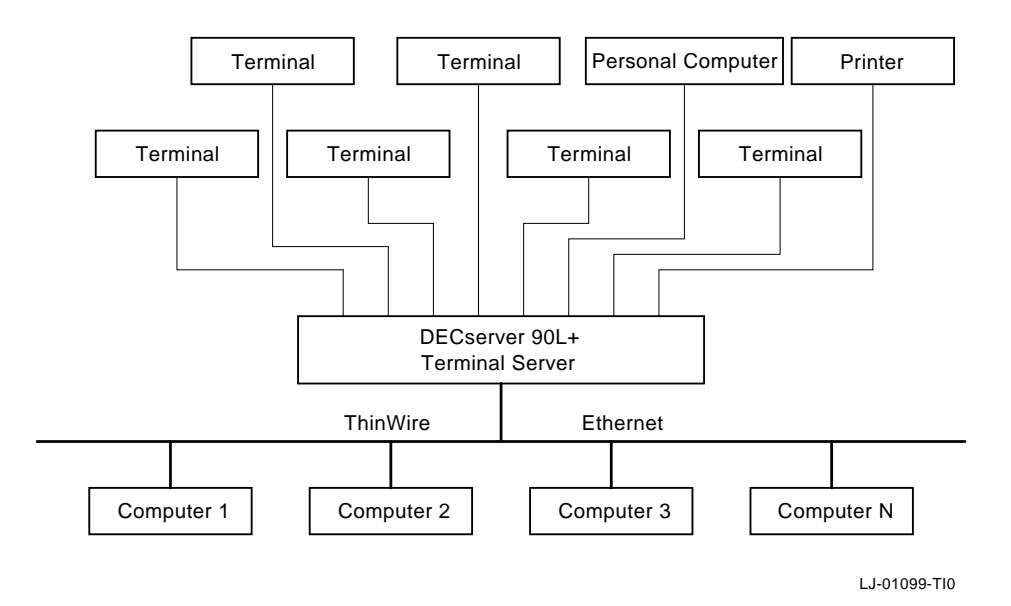

#### **Figure 1–1 Sample DECserver 90L+ Connection**

## **Quick Start**

To install and begin using your DECserver 90L+ is simple. It does not require any programming or other assistance from system management. After unpacking the unit:

1. Plug the power supply in a working AC outlet and plug the power connector from the power supply into your DECserver 90L+.

The green power LED turns on to indicate DC power is getting to the unit. The green self-test LED turns on to indicate that the unit successfully completed its internal self-test. The self-test takes approximately five seconds to complete.

2. Connect the unit to a properly terminated ThinWire Ethernet.

The green network LED turns on to indicate a good connection.

- 3. Connect a working terminal to one of the terminal ports. Refer to Table 1–1 for supported terminal characteristics.
- 4. Turn the power on to the terminal and press  $\sqrt{\text{Return}}$  twice to get the DECserver 90L+ prompt (->).

Pressing Return twice causes the green activity LED to blink and automatically sets the port's baud rate.

5. Enter the name of the network node you want to connect to and press  $\sqrt{\text{Return}}$ . The DECserver 90L+ will display a string of dots ".....", one per second, until the connection is made.

For more detailed information on installing and using the DECserver 90L+ refer to Chapter 2, Installing the DECserver 90L+ and Chapter 3, Operating the DECserver 90L+ of this manual.

| <b>Characteristic</b> | <b>Setting</b>       |  |
|-----------------------|----------------------|--|
| <b>Transmit speed</b> | 1.2K to 38.4K BPS    |  |
| Receive speed         | $Receive = Transmit$ |  |
| Flow control          | XON/XOFF or None     |  |
| Data and parity       | 8 Bits, No Parity    |  |
| Stop bits             |                      |  |

**Table 1–1 Supported Terminal Characteristics**

Figure 1–2 shows the DECserver 90L+ and calls out its features.

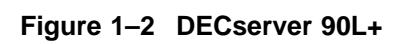

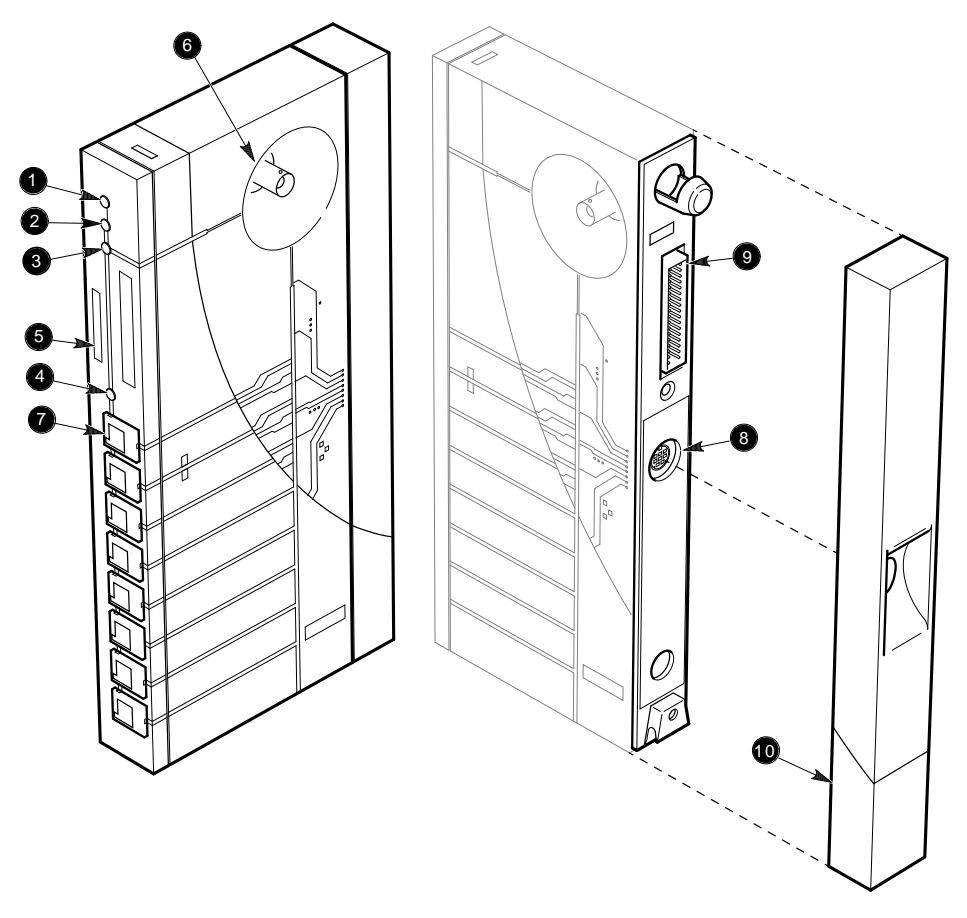

LJ-00072-TI0

- ! **Power Indicator -** Turns on when +5 volts is supplied to the unit.
- $\odot$  **Self-Test OK Indicator** Turns on when the unit has successfully completed its diagnostics.
- $\bullet$  **Network OK Indicator** Turns on when the unit is connected to a properly terminated network.
- $\bullet$  Activity Indicator Turns on when data is being transmitted or received by any of the ports.
- $\Theta$  Ethernet Address Unique physical address of the unit.
- & **Network Connector (BNC) -** Connects unit to the network. Not used when the unit is installed in the DEChub 90 Ethernet backplane.
- $\bullet$  **Port Connector (MMJ)** Connect terminals and printers to the DECserver 90L+.
- ( **Power Connector -** Provides +5 volts from the DECserver 90L+ power supply. Not used when the unit is installed in the DEChub 90 Ethernet backplane.
- ) **Backplane Connector -** Provides network and power connections to the DECserver 90L+ when it is installed in the DEChub 90 Ethernet backplane.
- $\Phi$  Cover Present on standalone units only. Covers the backplane connector and mounting assembly.

The DECserver 90L+ can be placed on a table, mounted to a wall, or installed in the DEChub 90 Ethernet backplane. Refer to the section Standalone Installation when installing the unit on a table or mounting it to a wall. Refer to the section Backplane Installation when installing the unit in the DEChub 90 Ethernet backplane.

## **Standalone Installation**

To install the DECserver 90L+ as a standalone unit, perform the following procedures and refer to Figure 2–1.

#### **Mount DECserver 90L+.**

Locate and mount the DECserver 90L+. For wall mounting, remove the back cover on the unit and use the mounting holes on the cover as a template to locate the mounting screws.

#### **Figure 2–1 DECserver 90L+ Standalone Installation**

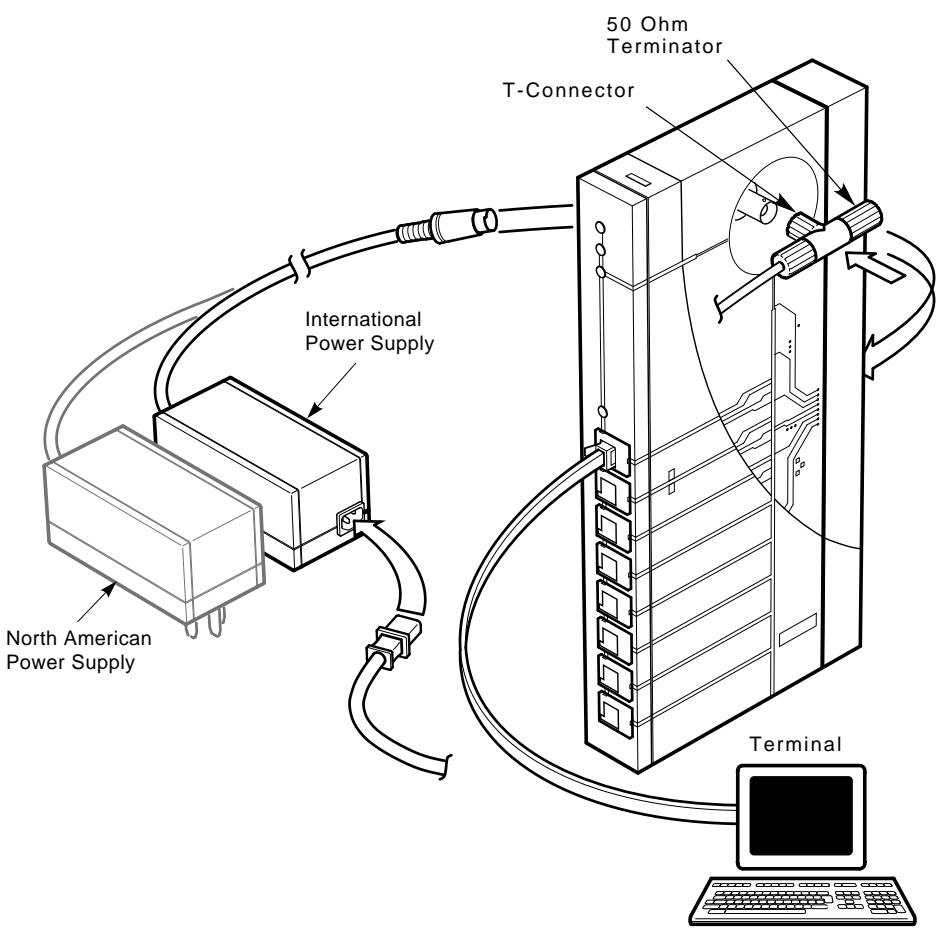

LJ-00073-TI0A.DG

#### **Remove Cover (if necessary).**

To remove the back cover of the DECserver 90L+ unit (Figure 2–2):

- 1. Insert a small screwdriver into the top mounting hole in the cover.
- 2. Lift up on the latch.
- 3. While lifting up on the latch, pull the top of the cover away and down from the unit.

**Figure 2–2 Removing the Back Cover of the DECserver 90L+**

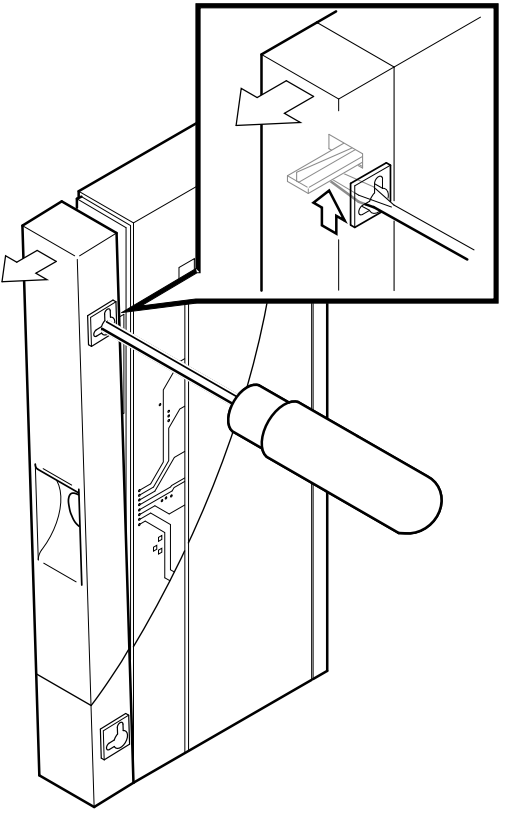

LJ-00320-TI0

#### **Make Connections.**

- 1. Plug the power supply into the DECserver 90L+.
- 2. Attach the Ethernet T-connector to the BNC connector on the DECserver 90L+. Make sure the Ethernet segment is properly terminated at each end.
- 3. Attach the power cord to the power supply, if needed.
- 4. Plug the power supply into a working AC outlet.
- 5. The following indicators should be lit: power, self-test ok, and network. Within five seconds, the self-test ok indicator should be lit, followed by the network indicator.

#### **Verify Ports.**

Verify the operation of each port by connecting a terminal to the port. Refer to Table 1–1 for supported terminal characteristics. Press Return twice (autobaud) to set the operating speed of the port. While watching the Activity LED, type a character on the terminal. The LED should turn on and off, indicating activity on the port. Perform this procedure for each port.

#### **Verify Network.**

Verify the operation of the network. Enter **SHOW S** at the prompt (->) and press Return. The server characteristics screen will verify if the network is "OK" or "Failed". If "Failed", make sure the server is on a properly configured network. For more information on the SHOW S command, refer to Chapter 4.

#### **Start Terminal Session.**

- 1. Connect terminals to ports as needed.
- 2. To start a terminal session using a terminal connected to one of the ports:
	- a. With the terminal turned on, press  $\sqrt{\text{Return}}$  twice. This sets the baud rate of the port to that of the terminal.
	- b. At the prompt (->), enter a *service name* and press Return. The DECserver 90L+ responds by displaying a string of dots "......" while

connecting to the selected service. Once the connection is established, your terminal will display the system-dependent login message or prompt.

**Note**

The DECserver 90L+ can take up to one minute when connecting to a node for the first time.

For more information on using the DECserver 90L+, refer to Chapter 3 in this manual.

## **Backplane Installation**

To install the DECserver 90L+ in the DEChub 90 Ethernet backplane, perform the following procedures and refer to Figure 2–3.

#### **Remove Cover (if necessary).**

If the unit to be installed in the backplane has a cover on the back of the unit, remove the cover (Figure 2–2).

To remove the back cover on the DECserver 90L+ unit:

- 1. Insert a small screwdriver into the top mounting hole in the cover.
- 2. Lift up on the latch.
- 3. While lifting up on the latch, pull the top of the cover away and down from the unit.

#### **Mount DECserver 90L+.**

1. Place the lower mounting tab, located on the back of the DECserver 90L+, in the appropriate mounting slot on the backplane.

**Note** \_\_\_\_\_\_\_\_

The DECserver 90L+ can be installed in an operating DEChub 90 Ethernet backplane (hot-swap).

- 2. Rock the unit into place. An audible click is heard when the unit is securely latched in place.
- 3. With the power applied to the backplane, the following indicators on the DECserver 90L+ should be lit: power, self-test ok, and network. Within five seconds, the self-test ok indicator should be lit, followed by the network indicator.

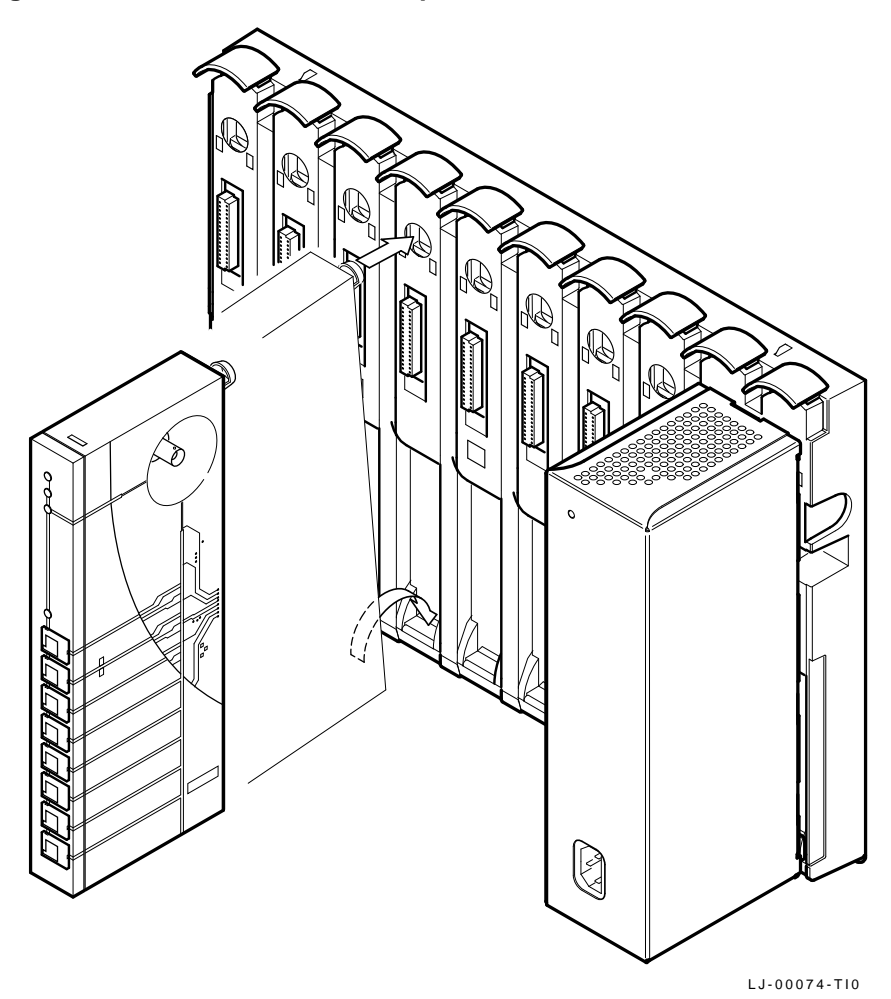

**Figure 2–3 DECserver 90L+ Backplane Installation**

#### **Verify Ports.**

Verify the operation of each port by connecting a terminal to the port. Refer to Table 1-1 for supported terminal characteristics. Press  $\sqrt{\text{Return}}$  twice (autobaud) to set the operating speed of the port. While watching the Activity LED, type a character on the terminal. The LED should turn on and off, indicating activity on the port. Perform this procedure for each port.

#### **Verify Network.**

Verify the operation of the network. Enter **SHOW S** at the prompt (->) and press Return. The server characteristics screen will verify if the network is "OK" or "Failed". If "Failed", make sure the server is on a properly configured network. For more information on the SHOW S command, refer to Chapter 4.

#### **Start Terminal Session.**

- 1. Connect terminals to ports as needed.
- 2. To start a terminal session using a terminal connected to one of the ports:
	- a. With the terminal turned on, press  $\sqrt{\text{Return}}$  twice. This sets the baud rate of the port to that of the terminal.
	- b. At the prompt (->), enter a *service name* and press Return. The DECserver 90L+ responds by displaying a string of dots "......" while connecting to the selected service. Once the connection is established, the system-dependent login message or prompt will appear.

**Note**

The DECserver 90L+ can take up to one minute when connecting to a node for the first time.

For more information on using the DECserver 90L+, refer to Chapter 3 in this manual.

Using the DECserver 90L+ terminal server is as easy as turning on your terminal, pressing Return twice, and entering the name of the service (nodename) you want to connect to at the -> prompt. You can also set a port for use by a printer.

This chapter describes how to operate the DECserver 90L+. This chapter describes how to start, interrupt, resume, cycle forward or backward, and end a terminal session. It also describes how to operate the DECserver 90L+ as a console requester and as a console server using Maintenance Operations Protocol (MOP).

**Note**

LAT Version 5.0 or higher must be installed and running on a host system before you can use the DECserver 90L+. If you cannot connect to a selected system and you are not sure if LAT Version 5.0 or higher is installed and running, see your system manager for help.

## **Using a Terminal or Personal Computer**

This section explains how to use the DECserver 90L+ with a terminal or personal computer (PC) running terminal emulation software.

#### **Establishing a Terminal Session**

To establish a terminal session:

- 1. Turn your terminal on or start the terminal emulation software on your PC.
- 2. Press the  $\sqrt{\text{Return}}$  key twice, you will see the DECserver 90L+ prompt:

 $\rightarrow$ 

3. At the prompt (->), type your *service name* and press Return. The DECserver 90L+ indicates that it is attempting to connect by displaying a string of dots "...." on the screen.

The following example shows the connection to a service named RED.

-> **RED** Return ................ %DS90L-108, RED session 1 established Welcome to MYNODE running VMS 5.4 Username:

**Note**

The DECserver 90L+ does not require the configuration of group codes. The first time it connects to a service, it learns the service name. This can take up to 60 seconds.

The terminal session is established and control is passed to the specified host. If you do not know the services offered by your host(s), ask your system manager.

When a terminal session is established, most systems start some type of log in sequence, such as prompting you for username and password. Refer to the documentation for your specific system for information about starting a session.

#### **Ending a Terminal Session**

A terminal session is ended by logging off or disconnecting from the system on which your terminal session was running. Logging off a system ends your terminal session and returns you to the DECserver 90L+ prompt. The following example shows what happens when a user logs off the service RED.

```
$ LO Return
USER logged out at 01-JAN-1992 16:55:00.00
-> %DS90L-107, RED session 1 disconnected
->
```
#### **Last Number Redial**

Last number redial allows a port to connect to the last service accessed without entering the service or node name. This is done by entering the CONNECT command C[ONNECT] at the DECserver  $90L+$  prompt and pressing Return. The following example shows how to use the *last number redial* feature to reconnect to service RED.

![](_page_26_Picture_112.jpeg)

Username:

**Note** 2008

The use of a preferred service overrides the last number redial feature.

#### **Interrupting a Terminal Session**

You can interrupt a terminal session and return to the DECserver 90L+ prompt by pressing the **Break** key on the terminal. When you press the **Break** key, the session is interrupted, not ended, and the DECserver 90L+ prompt appears as follows:

->

At this point you can issue a SHOW or SET command, resume the interrupted session, cycle forward or backward to other sessions, or end the session. The following is an example of displaying the sessions active for port 1. The asterisk next to the service name of session 1 shows it as the default session to which you are returned.

![](_page_27_Picture_126.jpeg)

#### **Resuming an Interrupted Terminal Session**

To resume the current interrupted terminal session, type the connect command  $\beta$  or RESU[ME] at the DECserver 90L+ prompt. To resume a specific session, type the command and specify the session number. In the case of a MOP session, type **M** in place of the session number. The following is an example of resuming terminal session 2 for a port.

-> **> 2** Return

-> %DS90L-112, YELLOW session 2 resumed

When you resume an interrupted session, control is returned to the point at which the session was interrupted.

#### **Cycle Forward from an Interrupted Terminal Session**

After you interrupt a terminal session, you can cycle forward to the next session. This is done by entering the FORWARD command F[ORWARD] at the DECserver  $90L+$  prompt and pressing  $\sqrt{\text{Return}}$ . The following is an example of having interrupted session 2 and forwarding to session 3.

```
-> F Return
```
-> %DS90L-112, GREEN session 3 resumed

#### **Cycle Backward from an Interrupted Terminal Session**

After you interrupt a terminal session, you can cycle backward to the session previous to the session that was interrupted. This is done by entering the BACKWARD command B[ACKWARD] at the DECserver 90L+ prompt and pressing Return. The following is an example of having interrupted session 2 and cycling backward to session 1.

-> **B** Return

-> %DS90L-112, RED session 1 resumed

**Note**

There are no definable switch characters to immediately go forward and backward between sessions as in other Digital terminal servers.

The FORWARD and BACKWARD commands are circular, that is they "loop" or "cycle" through the number of sessions established.

#### **Disconnecting an Interrupted Terminal Session**

After you interrupt a terminal session, you might change your mind and decide not to resume the session. In this case, you can disconnect the session by typing the disconnect symbol  $\overline{z}$  or D[ISCONNECT] at the DECserver 90L+ prompt. To disconnect a specific session, type the command and specify the session number. In the case of a MOP session, type **M** in place of the session number. The following is an example of disconnecting terminal session 4 for a port.

-> **< 4** Return

-> %DS90L-112, BLUE session 4 disconnected

When you disconnect an interrupted session, your session is stopped and the DECserver 90L+ prompt appears on your terminal.

**Note** \_\_\_\_

Entering the DISCONNECT command when there is no interrupted session to resume causes the port to enter its power-up state (non-autobaud state).

## **Using MOP Console Carrier**

Maintenance Operations Protocol (MOP) is a maintenance protocol specified in the Digital Network Architecture (DNA) that is used to implement the remote console facility and to perform remote management and loopback tests.

The DECserver 90L+ supports the remote console facility also known as console carrier. Within console carrier there are two components: console requester, and console server.

#### **Operating as a Console Requester**

The DECserver 90L+ can operate as a console requester. As a console requester, the DECserver 90L+ establishes a MOP console carrier session with another console server on the same network. This is done by using the M[OP] command and the network device's Ethernet address. The DECserver 90L+ also supports a verification code if required by the console server. The following is an example of establishing a connection from a DECserver 90L+ to another DECserver 90L+. The Ethernet address of the device is 08-00-2B-19-8B-AF.

MYSERVER> **MOP 08-00-2B-19-8B-AF** Return

-> %DS90L-113, Console connected (press Ctrl/D when finished)

-> (prompt from connected device)

**Note**

The RESUME and DISCONNECT commands can be used for a MOP session by typing RESU[ME] M or D[ISCONNECT] M.

If a MOP session is active, use of the F[ORWARD] and B[ACKWARD] commands will cycle through the MOP session.

#### **Operating as a Console Server**

The DECserver 90L+ can also operate as a console server. A console server allows another requester to connect to its console port. This function is used for remote management of the DECserver 90L+. The following shows how a VMS system can establish a console carrier session with a DECserver 90L+. The Ethernet address of the DECserver 90L+ in this example is 08-00-2B-08-32-2B and SVA-0 identifies the VMS system's Ethernet circuit name.

```
$ MCR NCP
$ NCP> CONNECT VIA SVA-0 PHY ADDR 08-00-2B-08-32-2B
Console connected (press CTRL/D when finished)
-> (DECserver 90L+ PROMPT)
```
## **Using a Printer**

Any of the ports on your DECserver 90L+ can be set for use with a printer. This is usually done by the person responsible for managing the DECserver 90L+. Chapter 4 contains information on how to set a port for use with a printer.

## **DECserver 90L+ Commands**

The commands used to establish and control a terminal session and to manage the DECserver 90L+ are described in Table 3–1. Chapter 4 provides a detailed description of the SET and SHOW commands and how they are used to manage the DECserver 90L+.

| <b>Symbol/Command</b>                               | <b>Function</b>                                                                                                    |
|-----------------------------------------------------|----------------------------------------------------------------------------------------------------|
| service                                             | At the prompt (->), enter the name of the <i>service</i><br>(maximum of 16 characters) with which you want<br>to establish a terminal session.                                                                                                    |
| service [node [port]]                               | Establishes a terminal session with the <i>service</i> ,<br>node (maximum of 16 characters), and port<br>(maximum of 8 characters) specified. The <i>node</i><br>and <i>port</i> are optional.                                                                                                    |
| $C[ONNECT]$ <sup>1</sup> service [node [port]]      | Establishes a terminal session with the <i>service</i> .<br>node, and port specified. The node and port are<br>optional. This command should be used to establish<br>a terminal session when a service name conflicts<br>with one of the DECserver 90L+ commands.                                                                                                    |
| $M[OP]^1$ Ethernet address [verifica-<br>tion codel | Establishes a MOP session with the device owning<br>the specified Ethernet address. The Ethernet<br>address must be entered as 6 hex bytes, separated<br>by hyphens. The verification code is an optional<br>field. It may be used as a password by the device<br>you are trying to establish a MOP session with. If<br>used, the verification code must be entered as 8 hex<br>bytes, separated by hyphens. |
| <b>Break</b>                                        | Interrupts a terminal session.                                                                                                    |
| Ы                                                   | Resumes last interrupted session.                                                                                                    |
| ञ n                                                 | Resumes session specified by n.<br>$n = \{1, 2, 3, 4, M^2\}.$                                                                                                    |
| $RESU[ME]$ <sup>1</sup>                             | Resumes last interrupted session.                                                                                                    |
| $RESU[ME]^1$ n                                      | Resumes session specified by n. $n = \{1,2,3,4,M^2\}.$                                                                                                    |
| $F[ORWARD]$ <sup>1</sup>                            | Cycles forward to the next session.                                                                                                    |

**Table 3–1 DECserver 90L+ User Commands**

<sup>1</sup>The characters in brackets [] are optional and do not need to be entered for the DECserver  $90L+$  to recognize the command.

<sup>2</sup>M represents a MOP session.

(continued on next page)

| <b>Symbol/Command</b>       | <b>Function</b>                                                                                                    |
|-----------------------------|----------------------------------------------------------------------------------------------------|
| $B[ACKWARD]$ <sup>1</sup>   | Cycles backward to the last session.                                                                                                    |
| R                           | Disconnects an interrupted terminal session or<br>disconnects the port, if no sessions are active.<br>Disconnecting the port returns the port to the<br>power-up state (non-autobaud). |
| $\mathsf{R}$ n              | Disconnects an interrupted terminal session<br>specified by n. n= $\{1,2,3,4,M^2\}$ .                                                                                                  |
| $D[ISCONNECT]$ <sup>1</sup> | Disconnects an interrupted terminal session or<br>disconnect the port. Disconnecting the port returns<br>the port to the power-up state (non-autobaud).                                |
| $D[ISCONNECT]^1$ n          | Disconnects an interrupted terminal session<br>specified by n. n= $\{1,2,3,4,M^2\}$ .                                                                                                  |
| $SE[T]$ <sup>1</sup>        | Sets port or server parameters.                                                                                                    |
| $SH[OW]$ <sup>1</sup>       | Shows port or server parameters.                                                                                                    |
| $RESE[T]$ <sup>1</sup>      | Resets port or server parameters to power-up state.                                                                                                    |
| $\overline{?}$ or $H[ELP]$  | Lists DECserver 90L+ commands.                                                                                                    |

**Table 3–1 (Cont.) DECserver 90L+ User Commands**

 $^{1}$ The characters in brackets [] are optional and do not need to be entered for the DECserver 90L+ to recognize the command.

<sup>2</sup>M represents a MOP session.

## **DECserver 90L+ Information and Error Codes**

The DECserver 90L+ interface provides you with an informational message or an error message about any commands issued to the unit. Each message is made up of a message number and the message. Table 3–2 lists each message number and its message.

| <b>Message</b><br><b>Number</b> | <b>Message</b>                                                                 |
|---------------------------------|--------------------------------------------------------------------------------|
| %DS90L-100                      | Parameters Have Been Changed                                                   |
| %DS90L-101                      | Parameters Have Not Been Changed                                               |
| %DS90L-102                      | Authorized Mode Cleared                                                        |
| %DS90L-103                      | Power Down DS90L within 1 minute to Enable Authorized Mode                     |
| %DS90L-104                      | Power Down DS90L within 1 minute to Clear Authorized Mode                      |
| %DS90L-105                      | Manager Mode Enabled                                                           |
| %DS90L-106                      | Manager Mode Disabled                                                          |
| %DS90L-107                      | <b>MOP</b> session disconnected                                                |
| %DS90L-107                      | <service name=""> session <session number=""> disconnected</session></service> |
| %DS90L-108                      | <service name=""> session <session number=""> established</session></service>  |
| %DS90L-109                      | <b>Password Changed</b>                                                        |
| %DS90L-110                      | Port Has Been Reset                                                            |
| %DS90L-111                      | Server Has Been Reset                                                          |
| %DS90L-112                      | MOP session resumed                                                            |
| %DS90L-112                      | <service name=""> session <session number=""> resumed</session></service>      |
| %DS90L-113                      | Console connected (press Ctrl/D when finished)                                 |
| %DS90L-114                      | Port Enabled                                                                   |
| %DS90L-115                      | <b>Port Disabled</b>                                                           |
| %DS90L-116                      | Autobaud/Default Characteristics Enabled                                       |
| %DS90L-117                      | Autobaud/Default Characteristics Disabled                                      |
| %DS90L-118                      | <b>Dedicated/Preferred Service Set</b>                                         |
| %DS90L-119                      | Dedicated/Preferred Service Cleared                                            |
| %DS90L-120                      | <b>On-Demand Loading Enabled</b>                                               |
|                                 |                                                                                |

**Table 3–2 DECserver 90L+ Information and Error Codes**

(continued on next page)

| <b>Message</b><br><b>Number</b> | <b>Message</b>                                        |
|---------------------------------|-------------------------------------------------------|
| %DS90L–121                      | <b>On-Demand Loading Disabled</b>                     |
| %DS90L-200                      | User requested halt                                   |
| %DS90L–204                      | This Port is not in Manager Mode                      |
| %DS90L–205                      | <b>Authorized Mode not Enabled</b>                    |
| %DS90L-206                      | Authorized Mode is Already Enabled                    |
| %DS90L-207                      | Another Port is in Manager Mode                       |
| %DS90L–208                      | <b>System Shutdown in Progress</b>                    |
| %DS90L–209                      | Service In Use                                        |
| %DS90L–210                      | Service Unavailable                                   |
| %DS90L-211                      | Service Disabled                                      |
| %DS90L–212                      | Entry is Not in the Queue                             |
| %DS90L-213                      | <b>Immediate Access Rejected</b>                      |
| %DS90L-214                      | <b>Access Denied</b>                                  |
| %DS90L-215                      | <b>No Session Active</b>                              |
| %DS90L–216                      | No Default Session Active                             |
| %DS90L-217                      | Console response size too large, data loss may occur  |
| %DS90L-300                      | <b>Host Stopped Responding</b>                        |
| %DS90L–302                      | <b>Insufficient Information</b>                       |
| %DS90L–303                      | <b>Insufficient Host Resources to Satisfy Request</b> |
| %DS90L-304                      | <b>Reason Unknown</b>                                 |
| %DS90L-305                      | <b>Maximum Session Limit Exists</b>                   |
| %DS90L-306                      | <b>Invalid Syntax</b>                                 |
| %DS90L–307                      | <b>Invalid LAT Name</b>                               |
| %DS90L-308                      | <b>Invalid Ethernet Address</b>                       |
| %DS90L-309                      | <b>Invalid Password</b>                               |
| %DS90L-310                      | Data Overflow                                         |
|                                 | $\mathbf{r}$                                          |

**Table 3–2 (Cont.) DECserver 90L+ Information and Error Codes**

(continued on next page)

| <b>Message</b><br>Number | <b>Message</b>                                          |
|--------------------------|---------------------------------------------------------|
| %DS90L-311               | <b>Illegal message</b>                                  |
| %DS90L-312               | Protocol Error-Server Circuit Timer is Out of Range     |
| %DS90L-313               | Protocol Error-Number of Virtual Circuits Exceeded      |
| %DS90L-314               | <b>Illegal Port Name</b>                                |
| %DS90L–315               | Port Name is Used by Another Port                       |
| %DS90L–316               | Port In Use                                             |
| %DS90L-317               | Cannot Change Device Type While Printer is Busy         |
| %DS90L-318               | <b>Invalid Character in Password</b>                    |
| %DS90L-319               | Password Not Verified                                   |
| %DS90L-320               | Cannot Perform Operation While Changing Authorized Mode |
| %DS90L–321               | Connection Not Established—Network Not Connected        |
| %DS90L–322               | Disconnected-Network Not Connected                      |
| %DS90L-323               | Protocol Error-Invalid Slot Received                    |
| %DS90L-324               | <b>Protocol Error—Invalid Service Class</b>             |
| %DS90L-326               | No Such Service                                         |
| %DS90L-327               | Service is Not Offered by Requested Port                |
| %DS90L-328               | Port Name is Unknown                                    |
| %DS90L–330               | Password Length Exceeds 8 Characters                    |
| %DS90L–331               | <b>Invalid Port Speed</b>                               |
| %DS90L–332               | <b>Illegal Server Name</b>                              |
| %DS90L-333               | <b>Password Required</b>                                |
| %DS90L-334               | <b>Cannot Use Default Port for Console</b>              |
| %DS90L–335               | Cannot Put Subject Port into Test Mode                  |
| %DS90L–336               | Maximum Circuits per Box Reached                        |
| %DS90L-337               | <b>Illegal Prompt</b>                                   |
| %DS90L-338               | Console carrier protocol not available                  |
| %DS90L–339               | Console carrier protocol already in use                 |
| %DS90L-340               | Cannot Set Dedicated Service on Subject Port            |
|                          | (continued on next page)                                |

**Table 3–2 (Cont.) DECserver 90L+ Information and Error Codes**
# **Operating the DECserver 90L+**

| <b>Message</b><br><b>Number</b> | <b>Message</b>                                            |
|---------------------------------|-----------------------------------------------------------|
| %DS90L-341                      | <b>Cannot Perform on Subject Port</b>                     |
| %DS90L-342                      | Target does not respond                                   |
| %DS90L-343                      | <b>Cannot Set Dedicated/Preferred Service for Printer</b> |

**Table 3–2 (Cont.) DECserver 90L+ Information and Error Codes**

The DECserver 90L+ requires very little in the way of management. It does not use or require the configuration of group codes. It requires that service ad timers be set to 60 seconds (the default) or less. Reducing the interval for service ad time improves the response of the DECserver 90L+ when making new connections. The DECserver 90L+ can work with systems whose service ad timer interval is greater than 60 seconds if:

- A response is received from a node's LAT software. (LAT Protocol Version 5.2 or later supports the service responder feature. This is a standard with VMS Version 5.5 or later and optional with VMS Version 5.4-2 or 5.4-3.)
- The system's service ad happens to be received within 60 seconds.

The time required for the DECserver 90L+ to establish a connection can be reduced to a minimum of two seconds for any "service" when any node in your network has enabled the service responder feature of its LAT software (LAT Protocol Version 5.2 or later). See your system manager for more information.

The DECserver 90L+ can be managed locally or from a remote device on the network. Local management is done using a terminal connected to one of the ports on the DECserver 90L+. Remote management is done using maintenance operations protocol (MOP) console carrier. This can be done from another DECserver 90L+ or another remote device. In addition, the DECserver 90L+ can be used to manage other members of the DEChub 90 family.

Managing the DECserver 90L+ includes:

- Examining port and server parameters and network counters
- Setting port parameters
- Setting server name, prompt, and zeroing counters
- Security
	- Setting and clearing authorized mode
	- Enabling and disabling manager mode
	- Changing the password

# **Local Management**

Local management of the DECserver 90L+ is performed with a terminal connected to one of its eight ports and using the SET, SHOW, and RESET commands of the DECserver 90L+.

# **Remote Management**

The DECserver 90L+ can be managed from a remote node on the network using MOP console carrier. Once the MOP console carrier session is established, the SET and SHOW commands are used to examine and set the various port and server parameters. The RESET command is used to reset ports and the server to the power-up state.

# **Accessing MOP from VMS**

On a VMS operating system, the MOP console carrier is included as part of the network control program (NCP) facility, which requires a DECnet license.

You do not need increased user privileges to use NCP to establish a console carrier session. To establish a console carrier session, you must know the:

- Ethernet address of the DECserver 90L+ to be managed
- Ethernet name of the circuit that contains the DECserver 90L+

The Ethernet address should be on the label on the DECserver 90L+ front panel. The circuit name is needed because a VMS operating system may have more than one Ethernet interface. Table 4–1 is a partial list of Ethernet circuit names, based on system type.

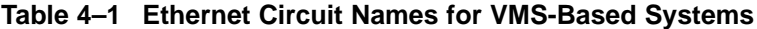

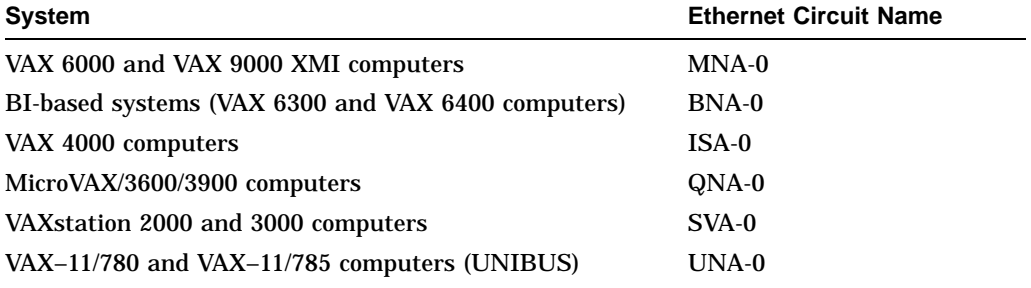

The following VMS command is used to establish a console carrier session from a VAXstation 3100 system to a DECserver 90L+. The Ethernet address of the DECserver 90L+ in this example is 08-00-2B-08-32-2B, and SVA-0 identifies the system's Ethernet circuit name.

#### \$ **MCR NCP** \$ NCP> **CONNECT VIA SVA-0 PHY ADDR 08-00-2B-08-32-2B** Console connected (press CTRL/D when finished)

-> (DECserver 90L+ PROMPT)

#### **Accessing a DECserver 90L+ Repeatedly**

If you need to access a specific DECserver 90L+ repeatedly, you can enter the Ethernet address for it in the NCP database. This is usually done by choosing an arbitrary address in area 13. DECserver names in the NCP database can have a maximum of six characters. The user must have privileges to modify the NCP database.

For example, if you define your DECserver 90L+ as DS90L on address 13.87 and then access it from a VAX 6400 (Ethernet circuit name BNA-0), you would use the following commands:

\$

NCP> **DEFINE NODE DS90L ADDRESS 13.87 HARDWARE 08-00-2B-08-32-2B SERVICE CIR BNA-0** NCP> **SET NODE DS90L ALL**

To access the DECserver 90L+, type the following:

\$ **NCP CONNECT NODE DS90L**

### **Accessing MOP from ULTRIX**

On ULTRIX operating systems, the console carrier is a separate utility included as part of the MOP option. The option is part of the regular distribution but is not selected by default and is not included in the basic installation. You can install MOP from the original distribution media by using the setld utility. You must have superuser privileges to invoke console carrier.

After the MOP option is installed, each DECserver 90L+ to be managed must be given a name and a dummy node number, using the addnode utility. For example:

# **addnode 13.1 DS90L**

After the name and node number is assigned, you can establish the link at any time by using the ccr command:

# **ccr -n DS90L -h 08-00-2B-08-32-2B -c sva-0**

In this example, the -h qualifier is followed by the station address of the DECserver 90L+ unit to be attached. The -c qualifier is followed by the name of the Ethernet circuit to use for the connection. Table 4–2 is a partial list of Ethernet circuit names, based on system type.

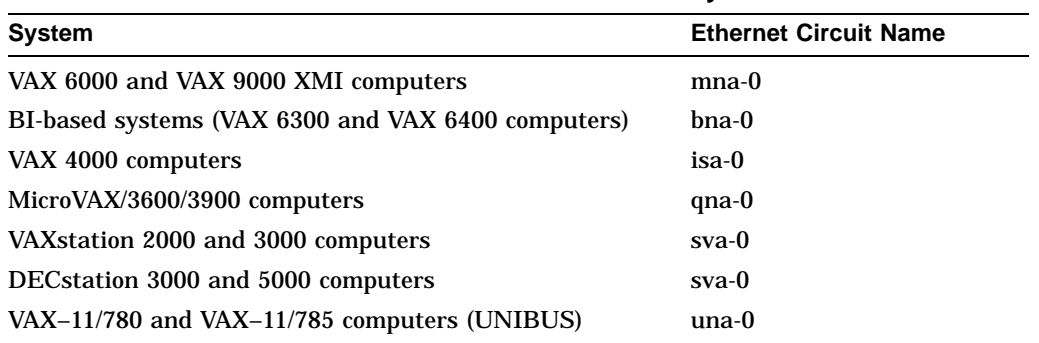

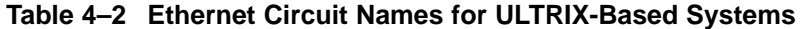

# **Security**

Security for the DECserver 90L+ is provided by a password protected management mode. This mode of operation is called *authorized mode* and can be set and cleared as required. When authorized mode is set, the following conditions exist:

- Users can set the parameters of only their own port and show the server's parameters.
- Manager mode must be enabled (password required) to set server parameters or port parameters on a port other than the one you are connected to.
- Manager mode must be enabled to change the password.

When the DECserver 90L+ is first installed, authorized mode is not set and any port can be used to set any other port's parameters and the server's parameters. To set authorized mode requires physical access to the unit and entering and verifying a password. The unit's power must be cycled (turned off and then on) within one minute of entering the password for authorized mode to be set. The cycling of the power verifies that you have access to the unit and causes the password to be saved in the unit's non-volatile RAM (NVRAM).

**Note**

The self-test LED will flash during the minute that the user has to power cycle the DECserver 90L+ in order for the change to authorized mode to take effect. This helps identify the unit when it is installed in a DEChub backplane.

# **Management Commands**

The commands used to manage the DECserver 90L+ are the SET, SHOW, and RESET commands. The SET and SHOW commands can be used from the menu to show or set parameters. A command line mode is available for use by network management software or by users that want to bypass the menu interface. Refer to the Command Line section at the end of this chapter, for more detailed information on command line mode.

The following sections show how to enter the SET, SHOW, and RESET commands using the menu and the command line.

# **SET Command**

The SET command allows you to set port or server parameters, zero network counters, and enable and use the DECserver 90L+ security features.

### **Setting Port Parameters**

The following port parameters can be set for each port:

- Port name
- Port speed (baud rate)
- Input flow control
- Output flow control
- Device type (terminal or printer)
- Local or remote break
- Remote modify
- Test (loopback) operation

Table 4–3 describes each of the port parameters that can be set.

Port parameters can be set from the menu or by a command line entered at the prompt. If authorized mode is set and the port parameters to be set are for a port other than the one you are connected to, then you must first enable manager mode.

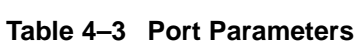

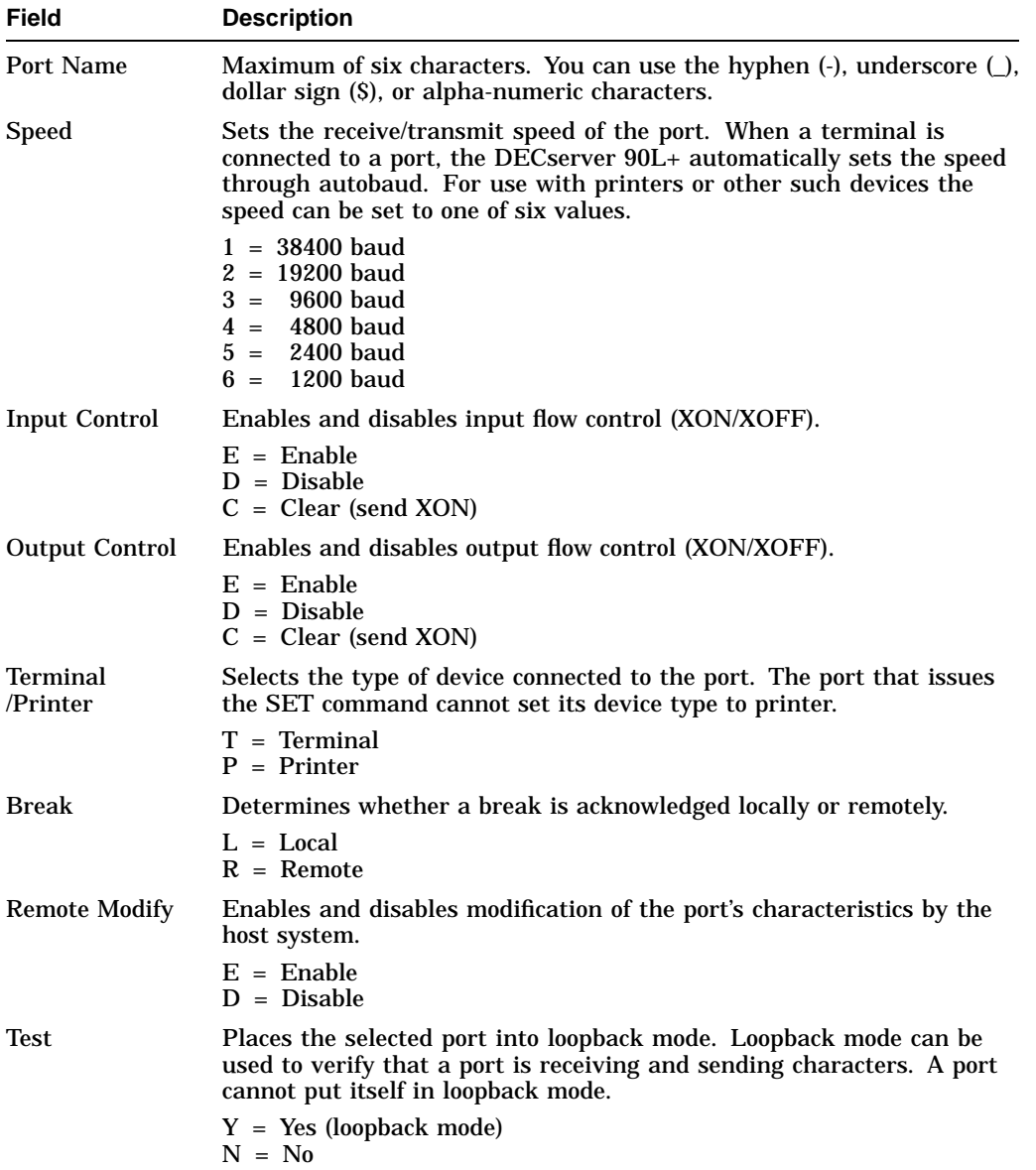

### **Setting Port Parameters from the Menu**

To set port parameters from the menu:

1. Enter **SET** at the DECserver  $90L+$  prompt and press  $\overline{\text{Return}}$ . The asterisk  $(*)$ in the menu indicates the port to which you are connected.

The following example shows how to set port 8 for use with a printer (user entries are bolded). The following port parameters are set in this example.

Port name: PRINT Speed: 9600 Input control: Remains unchanged Output control: Remains unchanged Terminal/Printer: Printer Break: Remote Remote modify: Remains unchanged Test: Remains unchanged

- 2. Select the port by entering a number  $(1 + h \cdot \text{trough 8})$  and press Return.
- 3. Set the parameters in response to the prompts. The asterisk (\*) indicates the current setting of the parameter for the selected port. The setting of each parameter is terminated with a Return. Entering a Return with no input for a parameter leaves the field unchanged. If an incorrect entry is made, the DECserver 90L+ signals the error and waits for a correct entry.

### **Setting Port Parameters By Command Line**

Command line mode allows a port's parameters to be set with a single entry. If you do not want to change a parameter, an entry in that field is not required.

The format for the command line is as follows:

-> SET <port>,<name>,<speed>,<IFC>,<OFC>,<device>,<br/> <br/>heak>,<rem\_mod>,<test>

The following example shows how to set port parameters from the menu.

-> **SET** Return |1 PORT\_1\* |2 PORT\_2 |3 PORT\_3 |4 PORT\_4 |5 PORT\_5 |6 PORT\_6 |7 PORT\_7 |8 PORT\_8 |AUTH Authorized AUTO AutoConfigure<br>D Dedicated Serv D Dedicated Service<br>M Manager Manager |O On-Demand Loading PA Password<br>PO Port PO Port<br>PR Prefe PR Preferred Service<br>S Server Server | |**8** Return |Name |Speed |Input |Output |Terminal/|Break |Remote |Test  $|$  Control || | | | | | |  $PORT_8*|1 38400*|E$  Enable\*|E Enable\*|T Term\* |L Local\* |E Enable |Y Yes | |2 19200 |D Disable|D Disable|P Printer|R Remote |D Disable\*|N No\* | 3 9600 | C Clear<br>| 4 4800 | | |4 4800 | | | | | | | |5 2400 | | | | | | | |6 1200 | | | | | | || | | | | | | |**Print** |**3** 9600 |E Enable |E Enable |**P** Printer|**R** Remote |D Disable |N No -> %DS90L-100, Parameters Have Been Changed ->

Managing the DECserver 90L+ **4–9**

The following example shows how to set port 8 for use with a printer (user entries are bolded). The following port parameters are set in this example.

Port name: PRINT Speed: 9600 Input flow: Remains unchanged Output flow: Remains unchanged Device type: Printer Break: Remote Remote modify: Remains unchanged Test: Remains unchanged

```
-> SET 8, PRINT, 9600, , , P, R, , Return
-> %DS90L-100, Parameters Have Been Changed
->
```
#### **Setting and Clearing Authorized Operation**

The SET command is used to set and clear authorized operation. To set authorized operation, you must have physical access to the unit because the unit's power must be cycled.

#### **Setting the Authorized Operation by Menu**

To set the authorized operation from the menu:

- 1. Enter **SET** at the DECserver  $90L+$  prompt and press Return. The asterisk  $(*)$ indicates the port to which you are connected.
- 2. Select Authorized by entering AUTH and press Return.
- 3. Select Set by entering S and press Return.
- 4. Enter the new password. The password is not echoed.
- 5. Enter the password again to verify. The verify password is not echoed.

#### **Setting the Authorized Operation by Command Line**

The command line for setting authorized mode operation is:

-> **SET AUTH, S, <password>** Return

The following example shows how to set the authorized operation from the menu.

-> **SET** Return |1 PORT\_1\* |2 PORT\_2 |3 PORT\_3 |4 PORT\_4 |5 PORT\_5 |6 PORT\_6 |7 PORT\_7 |8 PRINT |AUTH Authorized AUTO AutoConfigure<br>D Dedicated Serv D Dedicated Service<br>M Manager Manager |O On-Demand Loading PA Password<br>PO Port PO Port<br>PR Prefe PR Preferred Service<br>S Server Server | |**AUTH** Return |S Set |C Clear | |**S** Return |New |Verify<br>|Password |Password Password | | |<not echoed>|<not echoed> -> %DS90L-103, Power Down DS90L+ within 1 minute to Enable Authorized Mode **Note**

The password is echoed when using command line entry.

### **Clear Authorized Mode by Menu**

Clearing authorized mode disables the security on the DECserver 90L+. To clear authorized mode, your port must be in manager mode or you must have physical access to the unit. Physical access to the unit is required when the unit's password is not known.

To clear authorized mode from the menu:

- 1. Enter **SET** at the DECserver  $90L+$  prompt and press  $\overline{\text{Return}}$ . The asterisk  $(*)$ indicates the port to which you are connected.
- 2. Select Authorized by entering AUTH and press Return.
- 3. Select Clear by entering C and press Return.
- 4. If the port you are connected to is not in manager mode, the unit's power will have to be cycled off and then on, within a one minute timeframe.

#### **Clear Authorized Mode by Command Line**

The command line for clearing authorized mode is:

-> **SET AUTH, C** Return

The following example shows how to clear the authorized mode from the menu.

-> **SET** Return |1 PORT\_1\* |2 PORT\_2 |3 PORT\_3 |4 PORT\_4 |5 PORT\_5 |6 PORT\_6 |7 PORT\_7 |8 PRINT |AUTH Authorized |AUTO AutoConfigure |D Dedicated Service<br>|M Manager Manager |O On-Demand Loading PA Password<br>PO Port Auth Port Authorized PR Preferred Service<br>S Server Server | |**AUTH** Return |S Set |C Clear | |**C** Return -> %DS90L-102, Authorized Mode Cleared

or

-> %DS90L-104, Power Down DS90L+ within one minute to Clear Authorized Mode

#### **Enabling and Disabling AutoConfigure**

Terminal ports on the DECserver 90L+ are set from the factory to support autobaud and AutoConfigure for flow control, break mode, and remote modification. While these parameters can be changed, only the port name for a terminal is saved in NVRAM. The break mode and remote modification values are port login volatile. Flow control checking is automatically enabled on session logout. The AutoConfigure feature can be disabled so that all values for these parameters will be stored in NVRAM. Personal computer users would want to disable the AutoConfigure and flow control checking to transfer binary files.

The port AutoConfigure state is shown in a show port screen.

**Note**

All port parameters for printers are always saved in NVRAM.

#### **Enable AutoConfigure by Menu**

To enable AutoConfigure from the menu:

- 1. Enter **SET** at the DECserver  $90L+$  prompt and press  $\overline{\text{Return}}$ . The asterisk  $(*)$ indicates the port to which you are connected.
- 2. Select AutoConfigure by entering AUTO and press Return.
- 3. Select the Port by entering a number  $(1 + h \cdot \text{trough 8})$  and press Return.
- 4. Select Enable by entering E and press Return.

### **Enable AutoConfigure by Command Line**

The command line for enabling AutoConfigure is:

-> **SET AUTO,<port>,E** Return

The following example shows how to enable AutoConfigure from the menu.

-> **SET** Return |1 PORT\_1\* |2 PORT\_2 |3 PORT\_3 |4 PORT\_4 |5 PORT\_5 |6 PORT\_6 |7 PORT\_7 |8 PRINT |AUTH Authorized AUTO AutoConfigure<br>D Dedicated Serv Dedicated Service |M Manager 0 On-Demand Loading<br>PA Password PA Password<br>PO Port PO Port<br>PR Prefe PR Preferred Service<br>S Server Server | |**AUTO** Return |1 PORT\_1\* |2 PORT\_2 |3 PORT\_3 |4 PORT\_4 |5 PORT\_5 |6 PORT\_6 |7 PORT\_7 |8 PRINT | |**2** Return |E Enable |D Disable | |**E** Return

-> %DS90L-116, Autobaud/Default Characteristics Enabled

#### **Disable AutoConfigure by Menu**

To disable AutoConfigure from the menu:

- 1. Enter **SET** at the DECserver  $90L+$  prompt and press Return. The asterisk  $(*)$ indicates the port to which you are connected.
- 2. Select AutoConfigure by entering AUTO and press Return.
- 3. Select the port by entering a number (1 through 8) and press Return.
- 4. Select Disable by entering D and press Return.

### **Disable AutoConfigure by Command Line**

The command line for disabling AutoConfigure is:

-> **SET AUTO, <port>, D** Return

The following example shows how to disable AutoConfigure from the menu.

-> **SET** Return |1 PORT\_1\* |2 PORT\_2 |3 PORT\_3 |4 PORT\_4 |5 PORT\_5 |6 PORT\_6 |7 PORT\_7 |8 PRINT |AUTH Authorized AUTO AutoConfigure<br>D Dedicated Serv Dedicated Service |M Manager 0 On-Demand Loading<br>PA Password PA Password<br>PO Port PO Port<br>PR Prefe PR Preferred Service<br>S Server Server | |**AUTO** Return |1 PORT\_1\* |2 PORT\_2 |3 PORT\_3 |4 PORT\_4 |5 PORT\_5 |6 PORT\_6 |7 PORT\_7 |8 PRINT | |**2** Return |E Enable |D Disable | |**D** Return

-> %DS90L-117, Autobaud/Default Characteristics Disabled

#### **Enabling and Disabling Dedicated Service**

The SET command is used to enable and disable dedicated service for a port. Dedicated service allows a system manager to create a captive account, which includes the option of defining a specific service, node, and port. This feature is useful in situations where it is best for the user to have direct access to a specific service, for example, shipping and receiving areas, clerical areas, and so on.

If dedicated service has been enabled for a port, the user of that particular port will not see the DECserver 90L+ prompt or user interface. When the user types Return (after the autobaud sequence), the DECserver 90L+ will immediately attempt to connect to the service chosen previously as the dedicated service. Breaking to the DECserver 90L+ user interface is not allowed on a dedicated service port.

If a dedicated service has been enabled, it will be listed in a show port screen with the other port parameters.

#### **Enable Dedicated Service by Menu**

To enable dedicated service from the menu:

- 1. Enter **SET** at the DECserver 90L+ prompt and press Return. The asterisk (\*) indicates the port to which you are connected.
- 2. Select Dedicated Service by entering D and press Return.
- 3. Select the Port by entering a number (1 through 8) and press Return.
- 4. Select Enable by entering E and press Return.
- 5. Set the parameters in response to the prompts. The setting of each parameter is terminated with a  $\sqrt{\text{Return}}$ . Entering a  $\sqrt{\text{Return}}$  with no input terminates the command. If an incorrect entry is made, the DECserver 90L+ aborts the command sequence.

#### **Enable Dedicated Service by Command Line**

The command line for enabling dedicated service is:

-> SET D,<port>,E,<service>[,<node>[,<port>]] Return

The following example shows how to enable dedicated service from the menu.

-> **SET** Return |1 PORT\_1\* |2 PORT\_2 |3 PORT\_3 |4 PORT\_4 |5 PORT\_5 |6 PORT\_6 |7 PORT\_7 |8 PRINT |AUTH Authorized AUTO AutoConfigure<br>D Dedicated Serv Dedicated Service |M Manager 0 On-Demand Loading<br>PA Password PA Password<br>PO Port PO Port<br>PR Prefe PR Preferred Service<br>S Server Server | |**D** Return |1 PORT\_1\* |2 PORT\_2 |3 PORT\_3 |4 PORT\_4 |5 PORT\_5 |6 PORT\_6 |7 PORT\_7 |8 PRINT | |**3** Return |E Enable |D Disable | |**E** Return |Service |Node |Port ||| |**VMS** |**VAX1** |**OSF**

-> %DS90L-118, Dedicated/Preferred Service Set

#### **Disable Dedicated Service by Menu**

To disable dedicated service from the menu:

- 1. Enter **SET** at the DECserver  $90L+$  prompt and press Return. The asterisk  $(*)$ indicates the port to which you are connected.
- 2. Select Dedicated Service by entering D and press Return.
- 3. Select the port by entering a number (1 through 8) and press Return.
- 4. Select Disable by entering D and press Return.

### **Disable Dedicated Service by Command Line**

The command line for disabling dedicated service is:

-> **SET D,<port>,D** Return

The following example shows how to disable dedicated service from the menu.

-> **SET** Return |1 PORT\_1\* |2 PORT\_2 |3 PORT\_3 |4 PORT\_4 |5 PORT\_5 |6 PORT\_6 |7 PORT\_7 |8 PRINT |AUTH Authorized AUTO AutoConfigure<br>D Dedicated Serv Dedicated Service |M Manager 0 On-Demand Loading<br>PA Password PA Password<br>PO Port Port PR Preferred Service<br>S Server Server | |**D** Return |1 PORT\_1\* |2 PORT\_2 |3 PORT\_3 |4 PORT\_4 |5 PORT\_5 |6 PORT\_6 |7 PORT\_7 |8 PRINT | |**3** Return |E Enable |D Disable | |**D** Return -> %DS90L-119, Dedicated/Preferred Service Cleared

#### **Enabling and Disabling Manager Mode**

Manager mode is used to modify server characteristics as well as characteristics of other ports. The SET command invokes Manager mode. The DECserver 90L+ password is required to invoke manager mode. Only one port can be in Manager mode at a time.

Manager mode can be explicitly disabled using the SET command. In addition, it is implicitly disabled either by powering down the terminal server or the terminal, or by disconnecting the terminal from the server (long space disconnect).

#### **Enable Manager Mode by Menu**

To enable manager mode from the menu:

- 1. Enter **SET** at the DECserver  $90L+$  prompt and press  $\overline{\text{Return}}$ . The asterisk  $(*)$ indicates the port to which you are connected.
- 2. Select Manager by entering M and press Return.
- 3. Select Enable by entering E and press  $\sqrt{\text{Return}}$ .
- 4. Enter password. The password is not echoed.

#### **Enable Manager Mode by Command Line**

The command line for enabling manager mode is:

-> SET M, E, <password> Return

**Note**

The password is echoed when using command line entry.

The following example shows how to enable manager mode from the menu.

-> **SET** Return |1 PORT\_1\* |2 PORT\_2 |3 PORT\_3 |4 PORT\_4 |5 PORT\_5 |6 PORT\_6 |7 PORT\_7 |8 PRINT |AUTH Authorized |AUTO AutoConfigure |D Dedicated Service |M Manager |O On-Demand Loading |PA Password |PO Port PR Preferred Service<br>S Server Server | |**M** Return |E Enable |D Disable | |**E** Return |Password | |<not echoed> -> %DS90L-105, Manager Mode Enabled ->

### **Disable Manager Mode by Menu**

To disable manager mode operation for a port, you must be attached to the port and use the SET command.

To disable manager mode from the menu:

- 1. Enter **SET** at the DECserver  $90L+$  prompt and press  $\sqrt{\text{Return}}$ . The asterisk (\*) indicates the port to which you are connected.
- 2. Select Manager by entering M and press Return.
- 3. Select Disable by entering D and press Return.

# **Disable Manager Mode by Command Line**

The command line for disabling manager mode is:

-> **SET M, D** Return

The following example shows how to disable manager mode from the menu.

-> **SET** Return |1 PORT\_1\* |2 PORT\_2 |3 PORT\_3 |4 PORT\_4 |5 PORT\_5 |6 PORT\_6 |7 PORT\_7 |8 PRINT |AUTH Authorized AUTO AutoConfigure<br>D Dedicated Serv Dedicated Service |M Manager 0 On-Demand Loading<br>PA Password PA Password<br>PO Port PO Port<br>PR Prefe PR Preferred Service<br>S Server Server | |**M** Return |E Enable |D Disable | |**D** Return

-> %DS90L-106, Manager Mode Disabled

### **Enabling and Disabling On-Demand Loading**

The On-Demand Loading option allows on-demand loading of fonts, composed of a large number of characters, for Asian terminals. The default for the option is disabled. When on-demand loading is enabled, the XON/XOFF processing and the detection of break characters can be affected.

The port on-demand loading state is shown in a show port screen.

**Note**

If an attention slot arrives for the session that contains font data and on-demand loading is not enabled, the slot will be considered illegal and the circuit will be stopped.

#### **Enable On-Demand Loading by Menu**

To enable On-Demand Loading from the menu:

- 1. Enter **SET** at the DECserver  $90L+$  prompt and press Return. The asterisk  $(*)$ indicates the port to which you are connected.
- 2. Select On-Demand Loading by entering O and press Return.
- 3. Select the Port by entering a number  $(1 + h_{\text{rough}})$  and press Return.
- 4. Select Enable by entering E and press Return.

#### **Enable On-Demand Loading by Command Line**

The command line for enabling On-Demand Loading is:

-> **SET O,<port>,E** Return

The following example shows how to enable On-Demand Loading from the menu.

-> **SET** Return |1 PORT\_1\* |2 PORT\_2 |3 PORT\_3 |4 PORT\_4 |5 PORT\_5 |6 PORT\_6 |7 PORT\_7 |8 PRINT |AUTH Authorized AUTO AutoConfigure<br>D Dedicated Serv Dedicated Service |M Manager 0 On-Demand Loading<br>PA Password PA Password<br>PO Port PO Port<br>PR Prefe PR Preferred Service<br>S Server Server | |**O** Return |1 PORT\_1\* |2 PORT\_2 |3 PORT\_3 |4 PORT\_4 |5 PORT\_5 |6 PORT\_6 |7 PORT\_7 |8 PRINT | |**5** Return |E Enable |D Disable | |**E** Return -> %DS90L-120, On-Demand Loading Enabled

### **Disable On-Demand Loading by Menu**

To disable On-Demand Loading from the menu:

- 1. Enter **SET** at the DECserver  $90L+$  prompt and press Return. The asterisk  $(*)$ indicates the port to which you are connected.
- 2. Select On-Demand Loading by entering O and press Return.
- 3. Select the port by entering a number (1 through 8) and press Return.
- 4. Select Disable by entering D and press Return.

### **Disable On-Demand Loading by Command Line**

The command line for disabling On-Demand Loading is:

-> **SET O, <port>, D** Return

The following example shows how to disable On-Demand Loading from the menu.

-> **SET** Return |1 PORT\_1\* |2 PORT\_2 |3 PORT\_3 |4 PORT\_4 |5 PORT\_5 |6 PORT\_6 |7 PORT\_7 |8 PRINT |AUTH Authorized AUTO AutoConfigure<br>D Dedicated Serv Dedicated Service |M Manager 0 On-Demand Loading<br>PA Password PA Password<br>PO Port PO Port<br>PR Prefe PR Preferred Service<br>S Server Server | |**O** Return |1 PORT\_1\* |2 PORT\_2 |3 PORT\_3 |4 PORT\_4 |5 PORT\_5 |6 PORT\_6 |7 PORT\_7 |8 PRINT | |**5** Return |E Enable |D Disable | |**D** Return -> %DS90L-121, On-Demand Loading Disabled

### **Changing Password by Menu**

The SET command is used to change the password of the DECserver 90L+. The password can be a maximum of eight characters. To change the password, the port you are using must be in manager mode.

To change the password interactively:

- 1. Enter **SET** at the DECserver 90L+ prompt and press Return. The asterisk (\*) indicates the port to which you are connected.
- 2. Select password by entering PA and press Return.
- 3. Enter the old password. The old, new, and verify password entries are not echoed by the DECserver 90L+.
- 4. Enter the new password.
- 5. Enter the new password again to verify it.

#### **Changing Password by Command Line**

The command line for changing the password is:

-> SET PA, <old\_password>, <new\_password> Return

**Note** \_\_\_\_\_\_

The old and new passwords are echoed when using the command line entry.

The following example shows how to set the password from the menu.

-> **SET** Return |1 PORT\_1\* |2 PORT\_2 |3 PORT\_3 |4 PORT\_4 |5 PORT\_5 |6 PORT\_6 |7 PORT\_7 |8 PRINT |AUTH Authorized AUTO AutoConfigure<br>D Dedicated Serv |D Dedicated Service<br>|M Manager Manager O On-Demand Loading<br>PA Password PA Password<br>PO Port Port PR Preferred Service<br>S Server Server | |**PA** Return | Old | New |<br>| Password | Password | Verify  $|P$ assword ||| |<not echoed>|<not echoed>|<not echoed> -> %DS90L-109, Password Changed ->

#### **Enabling and Disabling Ports**

The SET command is used to enable and disable a port from operation. If the system manager wants to disable a user's port for security reasons, it can be done through software using the command line mode.

The factory default is that all ports are enabled. Enabled port status will be either OFF, LOCAL, or CONN. A disabled port status will be DIS. The port status is shown in a show port screen.

#### **Enable a Port by Menu**

To enable a port from the menu:

- 1. Enter **SET** at the DECserver  $90L+$  prompt and press  $\sqrt{\text{Return}}$ . The asterisk (\*) indicates the port to which you are connected.
- 2. Select Port by entering PO and press Return.
- 3. Select the Port by entering a number (1 through 8) and press Return.
- 4. Select Enable by entering E and press Return.

#### **Enable a Port by Command Line**

The command line for enabling a port is:

-> **SET PO,<port>,E** Return

The following example shows how to enable a port from the menu.

-> **SET** Return |1 PORT\_1\* |2 PORT\_2 |3 PORT\_3 |4 PORT\_4 |5 PORT\_5 |6 PORT\_6 |7 PORT\_7 |8 PRINT |AUTH Authorized AUTO AutoConfigure<br>D Dedicated Serv Dedicated Service |M Manager 0 On-Demand Loading<br>PA Password PA Password<br>PO Port Port PR Preferred Service<br>S Server Server | |**PO** Return |1 PORT\_1\* |2 PORT\_2 |3 PORT\_3 |4 PORT\_4 |5 PORT\_5 |6 PORT\_6 |7 PORT\_7 |8 PRINT | |**6** Return |E Enable |D Disable | |**E** Return -> %DS90L-114, Port Enabled

#### **Disable a Port by Menu**

To disable a port from the menu:

- 1. Enter **SET** at the DECserver  $90L+$  prompt and press  $\overline{\text{Return}}$ . The asterisk (\*) indicates the port to which you are connected.
- 2. Select Port by entering PO and press Return.
- 3. Select the Port by entering a number (1 through 8) and press  $\sqrt{\text{Return}}$ .
- 4. Select Disable by entering D and press Return.

#### **Disable a Port by Command Line**

The command line for disabling a port is:

-> **SET PO, <port>, D** Return
The following example shows how to disable a port from the menu.

-> **SET** Return |1 PORT\_1\* |2 PORT\_2 |3 PORT\_3 |4 PORT\_4 |5 PORT\_5 |6 PORT\_6 |7 PORT\_7 |8 PRINT |AUTH Authorized AUTO AutoConfigure<br>D Dedicated Serv Dedicated Service |M Manager 0 On-Demand Loading<br>PA Password PA Password<br>PO Port Port PR Preferred Service<br>S Server Server | |**PO** Return |1 PORT\_1\* |2 PORT\_2 |3 PORT\_3 |4 PORT\_4 |5 PORT\_5 |6 PORT\_6 |7 PORT\_7 |8 PRINT | |**6** Return |E Enable |D Disable | |**D** Return -> %DS90L-115, Port Disabled

->

#### **Enabling and Disabling Preferred Service**

The SET command is used to enable and disable preferred service. A preferred service is a network service that is connected if a CONNECT command is issued without specifying the service name.

If a preferred service is enabled for a port, you need only to type the CONNECT command to initiate a connection to the service name stored in NVRAM. You also have the option of defining a preferred node and port name.

**Note** \_\_

If no preferred service is set, the DECserver 90L+ will use the last number redial feature.

#### **Enabling Preferred Service by Menu**

To enable preferred service from the menu:

- 1. Enter **SET** at the DECserver  $90L+$  prompt and press Return. The asterisk  $(*)$ indicates the port to which you are connected.
- 2. Select Preferred Service by entering PR and press Return.
- 3. Select the Port by entering a number (1 through 8) and press Return.
- 4. Select Enable by entering E and press Return.
- 5. Set the parameters in response to the prompts. The setting of each parameter is terminated with a  $\sqrt{\text{Return}}$ . Entering a  $\sqrt{\text{Return}}$  with no input terminates the command. If an incorrect entry is made, the DECserver 90L+ aborts the command sequence.

#### **Enable Preferred Service by Command Line**

The command line for enabling preferred service is:

-> **SET PR,<port>,E,<service>[,<node>[,<port>]]** Return

The following example shows how to enable preferred service from the menu.

-> **SET** Return |1 PORT\_1\* |2 PORT\_2 |3 PORT\_3 |4 PORT\_4 |5 PORT\_5 |6 PORT\_6 |7 PORT\_7 |8 PRINT |AUTH Authorized AUTO AutoConfigure<br>D Dedicated Serv Dedicated Service |M Manager 0 On-Demand Loading<br>PA Password PA Password<br>PO Port PO Port<br>PR Prefe PR Preferred Service<br>S Server Server | |**PR** Return |1 PORT\_1\* |2 PORT\_2 |3 PORT\_3 |4 PORT\_4 |5 PORT\_5 |6 PORT\_6 |7 PORT\_7 |8 PRINT | |**7** Return |E Enable |D Disable | |**E** Return |Service |Node |Port ||| |**ULTRIX** |**DECSTATION** | -> %DS90L-118, Dedicated/Preferred Service Set

->

#### **Disable Preferred Service by Menu**

To disable preferred service from the menu:

- 1. Enter **SET** at the DECserver  $90L+$  prompt and press Return. The asterisk  $(*)$ indicates the port to which you are connected.
- 2. Select Preferred Service by entering PR and press Return.
- 3. Select the Port by entering a number (1 through 8) and press Return.
- 4. Select Disable by entering D and press Return.

#### **Disable Preferred Service by Command Line**

The command line for disabling preferred service is:

-> **SET PR, <port>, D** Return

The following example shows how to disable preferred service for a port from the menu.

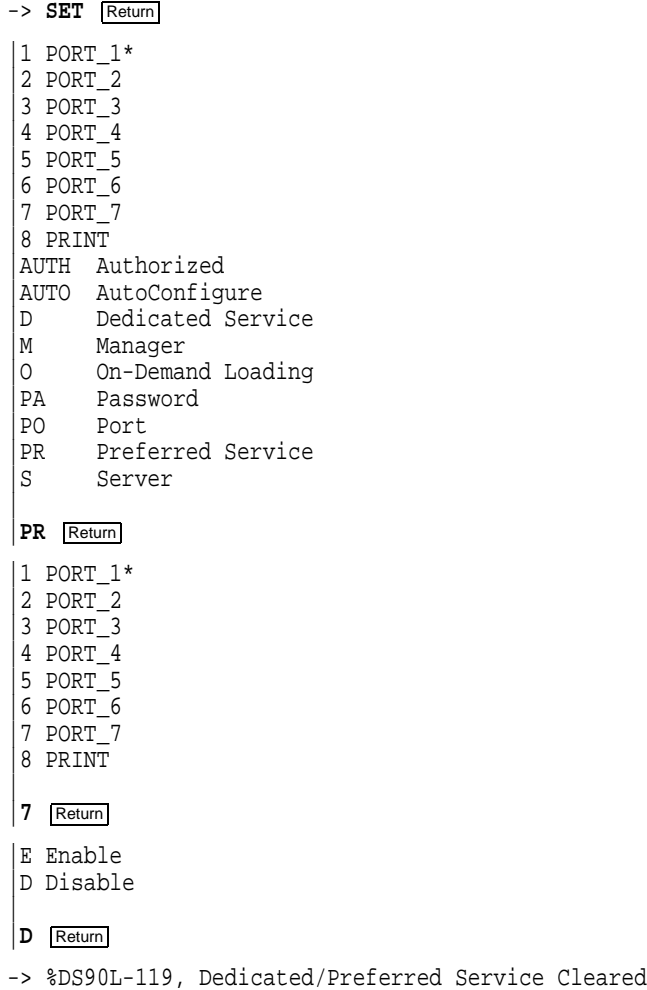

->

#### **Setting Server Parameters**

The following server parameters can be set:

- Server name
- Prompt
- Zero counters
- Reset server and ports to factory default settings Note: Resetting the server disconnects all sessions

Table 4–4 describes each of the parameters that can be set.

Server parameters can be set from a menu or by a command line entered at the prompt. The following sections describe how to set the server parameters using both methods.

If authorized mode is set, you must first enable manager mode.

| <b>Field</b>   | <b>Description</b>                                                                                                    |
|----------------|----------------------------------------------------------------------------------------------------|
| Name           | Maximum of 16 characters. You can use the hyphen (-), underscore<br>(_), dollar sign (\$), or alpha-numeric characters.                                                                 |
| Prompt         | Maximum of 16 characters. Any character including leading and<br>trailing spaces. Alphabetic characters appear uppercased. During a<br>MOP connection, the default prompt "->" is used. |
| <b>Actions</b> | $N = No$ action taken<br>$Z =$ Zero network counters<br>$F^*$ = Reset all settable parameters to factory default settings                                                               |

**Table 4–4 Server Parameters**

All sessions are disconnected

#### **Setting Server Parameters from the Menu**

To set server parameters from the menu:

- 1. Enter **SET** at the DECserver 90L+ prompt and press Return. The asterisk (\*) in the menu indicates the port to which you are connected.
- 2. Select Server by entering S and press Return.
- 3. Set the parameters in response to the prompts. The asterisk (\*) indicates the current setting of the parameter. The setting of each parameter is terminated with a Return. Entering a Return with no input for a parameter leaves the field unchanged. If an incorrect entry is made, the DECserver 90L+ signals the error and waits for a correct entry.

#### **Setting Server Parameters By Command Line**

Command line mode allows server parameters to be set with a single entry.

The format for the command line is as follows:

```
-> SET S,<name>,<prompt>,<action> Return
```
The following example shows how to set the server name to MYSERVER, set the prompt to MYPROMPT>, and zero the counters from the menu.

```
-> SET S, MYSERVER, MYPROMPT>, Z Return
```

```
-> %DS90L-100, Parameters Have Been Changed
MYPROMPT>
```
The following example shows how to set the server name to MYSERVER, set the prompt to MYPROMPT>, and zero the counters (user entries are bolded).

-> **SET** Return |1 PORT\_1\* |2 PORT\_2 |3 PORT\_3 |4 PORT\_4 |5 PORT\_5 |6 PORT\_6 |7 PORT\_7 |8 PRINT |AUTH Authorized |AUTO AutoConfigure |D Dedicated Service<br>|M Manager Manager O On-Demand Loading<br>PA Password PA Password<br>PO Port Port PR Preferred Service<br>S Server Server | |**S** Return |Name |Prompt |Actions |||  $LAT_08002B08322B*|-> *$  |N No Action\* Z Zero Counters | | |F Factory Defaults ||| |**MYSERVER** |**MYPROMPT>** |**Z** Zero Counters

-> %DS90L-100, Parameters Have Been Changed MYPROMPT>

#### **SHOW Command**

The SHOW command allows you to show port or server parameters, status, and counters.

#### **SHOW PORTS**

The SHOW PORTS command displays the status for each of the eight ports of the DECserver 90L+. Table 4–5 describes each of the fields in the port status display.

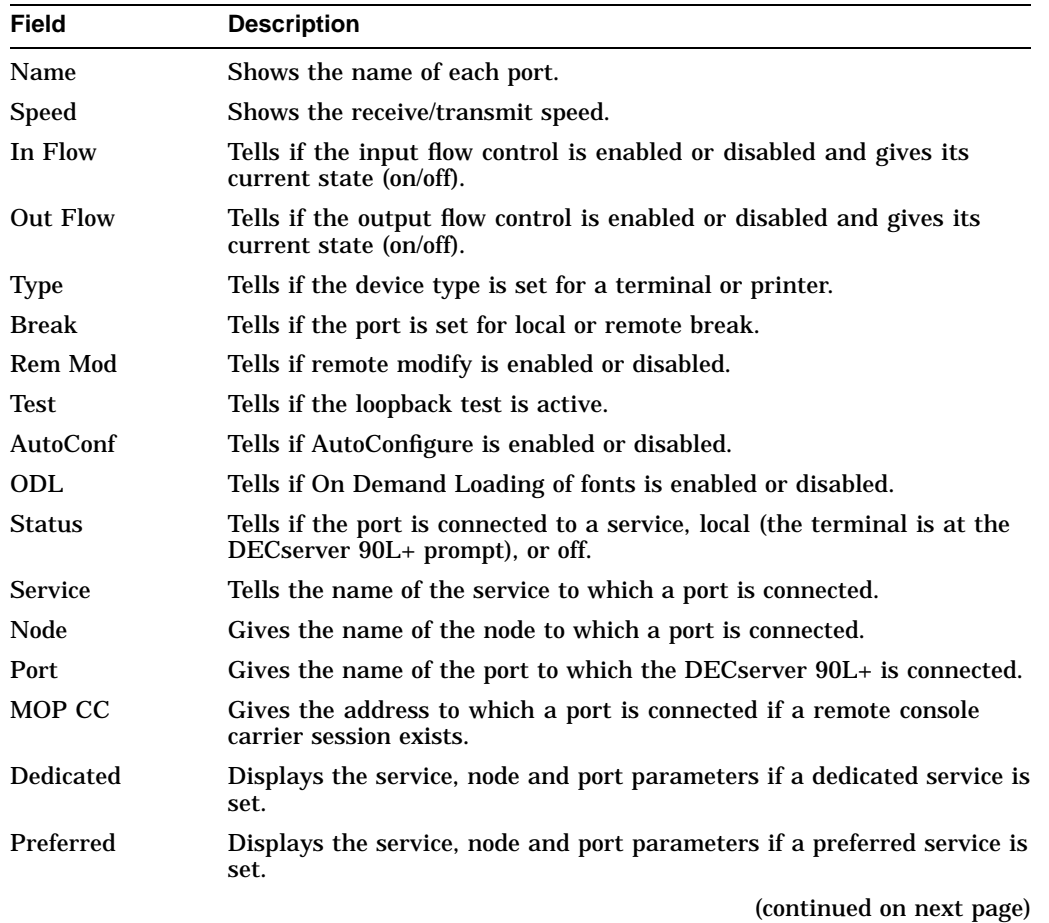

#### **Table 4–5 Port Status Description**

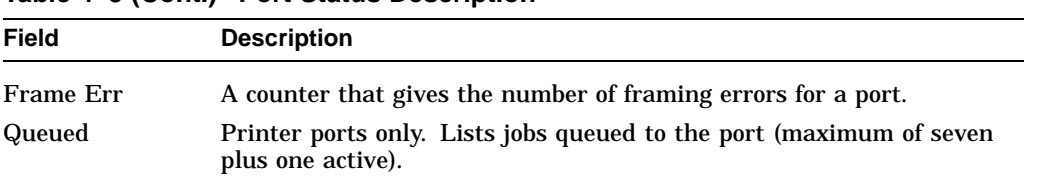

**Table 4–5 (Cont.) Port Status Description**

The SHOW command allows you to examine the status of all ports or a selected port. The DECserver 90L+ provides additional information when examining an individual port. The SHOW PORTS command can be entered from the menu or by a command line.

#### **SHOW PORTS by Menu**

The following example shows the SHOW PORTS command used to examine the status of all the ports. The example shows the command entered interactively.

- 1. Enter **SHOW** at the DECserver  $90L+$  prompt and press Return. The asterisk (\*) indicates the port to which you are connected.
- 2. Select Ports by entering P and press Return.

-> **SHOW** Return |1 PORT\_1\* |2 PORT\_2 |3 PORT\_3 |4 PORT\_4 |5 PORT\_5 |6 PORT\_6 |7 PORT\_7 |8 PRINT |P Ports |S Server |D Dedicated/Preferred Service | |**P** Return

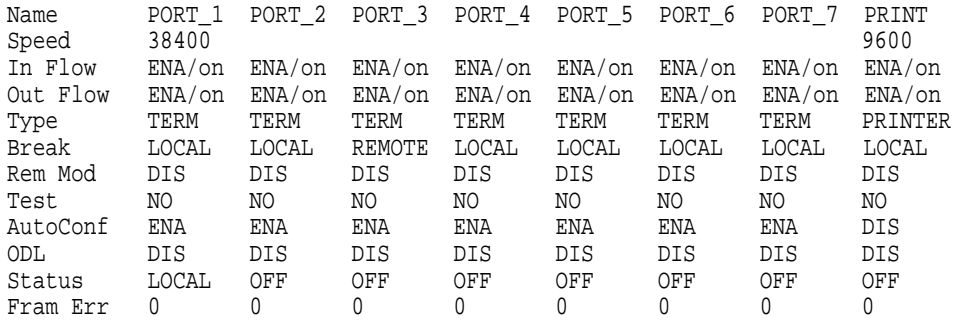

#### **SHOW PORTS by Command Line**

The command line to show ports is:

-> **SHOW P** Return

#### **Show Status of Selected Port by Menu**

The following example shows how to examine the status of a selected port using menu mode.

- 1. Enter **SHOW** at the DECserver  $90L+$  prompt and press Return. The asterisk (\*) indicates the port to which you are connected, in this case Port 1.
- 2. Select 1 and press Return.

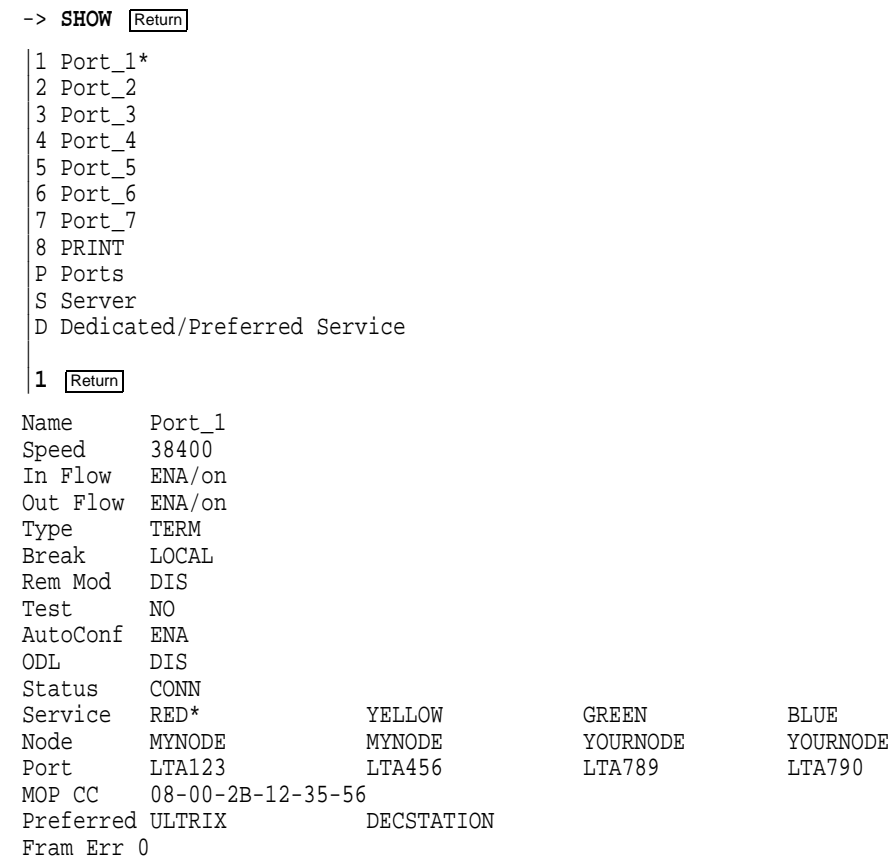

#### **Show Status of Selected Port by Command Line**

The command line to show status of a selected port, in this case Port 1, is:

-> **SHOW 1** Return

#### **SHOW SERVER**

The SHOW SERVER command displays the server type, protocol it runs, Ethernet address, server name, network counters, current prompt, status of security, NVRAM, and the network connection.

#### **SHOW SERVER by Menu**

The SHOW SERVER command can be entered interactively or by a command line. The following example shows the SHOW SERVER command entered interactively.

- 1. Enter **SHOW** at the DECserver  $90L+$  prompt and press  $\overline{\text{Return}}$ . The asterisk (\*) indicates the port to which you are connected.
- 2. Select Server by entering S and press Return.

#### **SHOW SERVER by Command Line**

The command line to show server is:

-> **SHOW S** Return

The following example shows how to show the server from the menu.

-> **SHOW** Return |1 PORT\_1\* |2 PORT\_2 |3 PORT\_3 |4 PORT\_4 |5 PORT\_5 |6 PORT\_6 |7 PORT\_7 |8 PRINT |P Ports |S Server |D Dedicated/Preferred Service | |**S** Return DECserver 90L+ V2.0 BL4.0 <br>Protocol: LAT V5.2 Mame: MYSERVER MAGNER Protocol: LAT V5.2 Name: MYSERVER Frames Received: 4430 Seconds Since Zeroed: 394 Frames Sent: 710 Send Failures: 0 Multicast Frames Rcv'd: 3333 Receive Failures: 0 Multicast Frames Sent: 5 Unrecognized Destination: 0 Frames Sent, Deferred: 4 Data Overrun: 0 Frames Sent, 1 Collision: 0 User Buffer Unavailable: 0 Frames Sent, 2+ Collisions: 0 System Buffer Unavailable: 0 Messages Received: 170 Duplicates Received: 0<br>Messages Transmitted: 98 Messages Re-Transmitted: 0 98 Messages Re-Transmitted: Solicitations Accepted: 8 Illegal Messages Rcv'd: 0 Solicitations Rejected:  $\begin{array}{ccc} 0 & 11 \text{legal Slots Rcv'd}: & 0 \\ \text{Multiple Node Addresses:} & 0 & 11 \text{legal Multicast Rcv'd}: & 0 \end{array}$ Multiple Node Addresses: 0 Illegal Multicasts Rcv'd: Keepalive Timer: 20 Security: Disabled Retransmit Limit: 20 Security: Disabled OK Retransmit Limit: Prompt: MYPROMPT> Network: OK

#### **SHOW DEDICATED/PREFERRED SERVICE**

The SHOW DEDICATED/PREFERRED SERVICE command displays the dedicated and preferred services that have been enabled for each port.

#### **Show Dedicated/Preferred Service by Menu**

The SHOW DEDICATED/PREFERRED command can be entered interactively or by a command line. The following example shows the SHOW DEDICATED /PREFERRED command entered interactively.

- 1. Enter **SHOW** at the DECserver  $90L+$  prompt and press Return. The asterisk (\*) indicates the port to which you are connected.
- 2. Select Dedicated/Preferred by entering D and press Return.

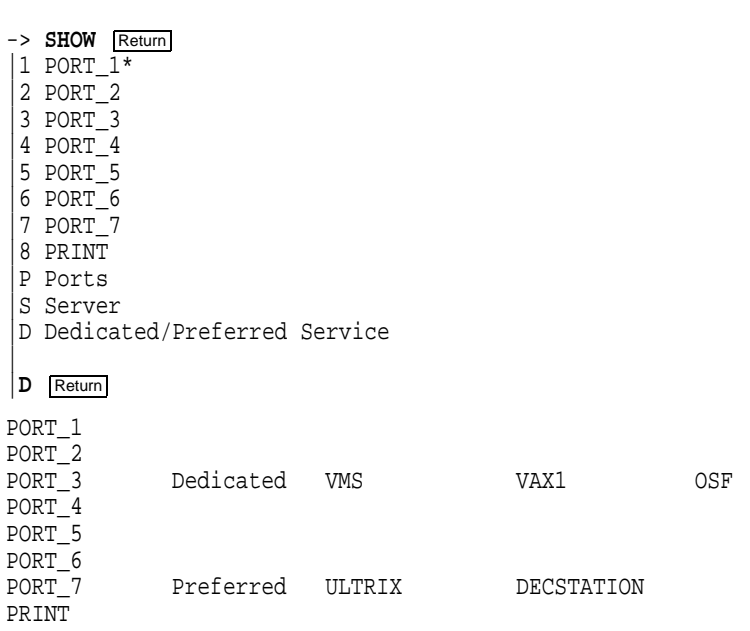

#### **SHOW DEDICATED/PREFERRED SERVICE by Command Line** The command line to show dedicated/preferred service is:

-> **SHOW D** Return

#### **RESET Command**

The RESET command allows you to reset individual ports or server parameters to their power-up state and run the unit's self-test. Resetting the server sets all port and server parameters to their power-up state, disconnects all sessions, and runs a self-test. When the DECserver 90L+ is in authorized mode, the port you are using must be in manager mode to reset another port or the server.

Ports that have not had their speed set using the SET command will be returned to the non-autobaud state (no speed set). After being reset, press the Return key twice to autobaud a port and set the speed.

#### **RESET Command by Menu**

The following example shows the RESET command used to reset port 1. The example shows the command entered interactively.

- 1. Enter **RESET** at the DECserver 90L+ prompt and press Return. The asterisk (\*) indicates the port to which you are connected, in this case Port 1.
- 2. Enter 1 and press Return.

```
-> RESET Return
|1 PORT_1*
 |2 PORT_2
|3 PORT_3
 |4 PORT_4
|5 PORT_5
 |6 PORT_6
 |7 PORT_7
 |8 PORT_8
|S Server
|
|1 Return
-> %DS90L-110, Port Has Been Reset
->
```
#### **RESET Command by Command Line**

The command line to reset is:

```
-> RESET 1 Return
-> %DS90L-110, Port Has Been Reset
->
```
#### **Command Line**

The DECserver 90L+ user interface provides a command line interpreter as an alternate means to set and show port and server parameters. The command line interpreter helps with the control of the DECserver 90L+ by network management software and by users who want to bypass the menu interface.

For command line entries, the commands and parameters are not entered through a menu on the terminal screen. The user's input is echoed and the complete command is processed after a Return is entered. Note that any error in parsing a command will cause the entire command to be ignored.

A space is required between the command (set or show) and its parameters. The command line interpreter uses a comma (,) as a delimiter to separate the different fields in a command line. To make the command line interpreter easier to use, the current value (default) for a field will be used when:

- 1. There is no entry for a field.
- 2. A Return is entered before all the parameters have been entered.

The following are the command lines that can be entered at the DECserver 90L+ prompt (->) to set, show, or reset parameters.

#### **Set Port Parameters:**

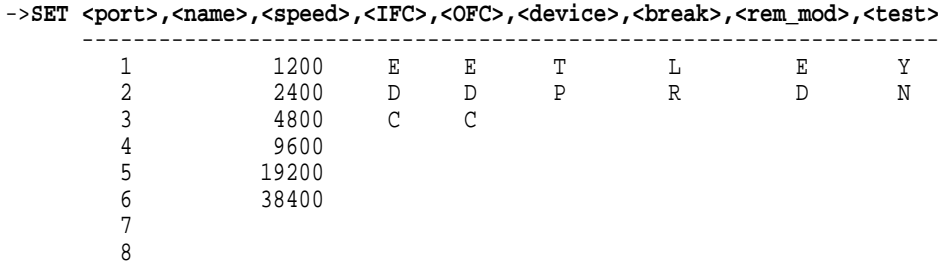

#### **Set Server Parameters:**

-> **SET S[erver],<name>,<actions>** -------------------------- N Z F

```
Set Authorized Mode:
-> SET AUTH[orized],S[et],<password>
Clear Authorized Mode:
-> SET AUTH[orized],C[lear]
Enable AutoConfigure Mode:
-> SET AUTO[configure],<port>,E[nable]
Disable AutoConfigure Mode:
-> SET AUTO[configure],<port>,D[isable]
Enable Dedicated Service Mode:
-> SET D[edicated],<port>,E[nable],<service>[,<node>[,<port>]]
Disable Dedicated Service Mode:
-> SET D[edicated],<port>,D[isable]
Enable Manager Mode:
-> SET M[anager],E[nable],<password>
Disable Manager Mode:
-> SET M[anager],D[isable]
Enable On-Demand Loading Mode:
-> SET O[n-demand],<port>,E[nable]
Disable On-Demand Loading Mode:
-> SET O[n-demand],<port>,D[isable]
Set Password:
-> SET PA[ssword],<old_password>,<new_password>
Enable Port Mode:
-> SET PO[rt],<port>,E[nable]
Disable Port Mode:
-> SET PO[rt],<port>,D[isable]
Enable Preferred Service Mode:
-> SET PR[eferred],<port>,E[nable],<service>[,<node>[,<port>]]
```
#### **Disable Preferred Service Mode:**

-> **SET PR[eferred],<port>,D[isable]**

#### **Show Port Parameters:**

-> **SHOW P[orts]**

#### **Show Server Parameters:**

-> **SHOW S[erver]**

#### **Show Dedicated/Preferred Parameters:**

-> **SHOW D[edicated]**

#### **Reset Port Parameters:**

-> **RESET <port>**

#### **Reset Server Parameters:**

-> **RESET S[erver]**

#### **Command Line Recall and Editing**

The DECserver 90L+ supports command line recall and editing of the command line. Only insert mode is supported. Lines can be recalled and edited using the keys described in Table 4–6.

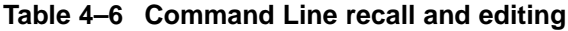

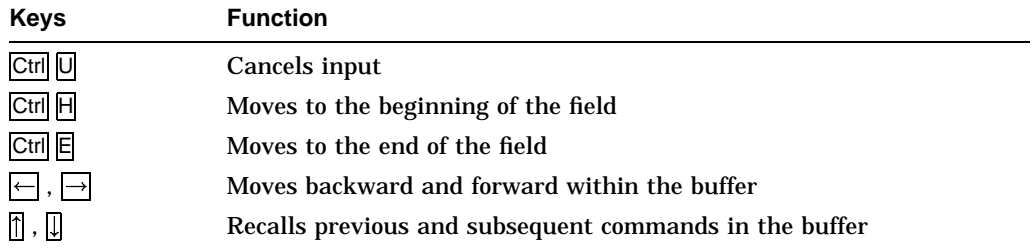

### **Using a Printer**

The installation requirements for a printer are dependent on the system environment in which it is installed. However, there are three basic steps that need to be performed when setting a DECserver 90L+ port for use by a printer.

- 1. Choose the port to be used.
	- a. Set the server name if it has not already been done.
	- b. Set the port for use by a printer. The following port parameters should be set:

```
Name = port name you want to use
Speed = speed of printer
Input flow = as required by printer (usually enabled)
Output flow = as required by printer (usually enabled)
Device type = Printer
Break = as required by printer (usually don't care)
Remote Modify = enabled if host needs to be able to change printer
characteristics (usually disabled)
```
2. Set up the system so it can access the printer port. Refer to your system documentation for information on this procedure.

For example, on a VMS system you would use LATCP to map LTA1234: to the server name and port name on the DECserver 90L+. A typical VMS setup is as follows:

```
$ MCR LATCP
LCP>CREATE PORT LTA1234
Local Port Name = LTA1234: <application>
LCP>SET PORT LTA1234:/NODE=MYSERVER/PORT=PRINT
      Specified Remote Node Name = MYSERVER
      Specified Remote Port Name = PRINT
     Link Name = LAT$LINK
LCP>EXIT
$
```
- 3. Set the LTA device to the same speed as the DECserver 90L+ port: \$ **SET TERM /NOBROAD/PERM/SPEED=9600 /WID=80 LTA1234:**
- 4. Configure the print queue.

For example, assuming that the queue manager has been started, the VMS commands to create a queue named LASER1 that is spooled to the system disk are as follows:

\$ **SET DEVICE/SPOOL=(LASER1, SYS\$SYSDEVICE:) LTA1234:** \$ **INIT/QUEUE /START/PROC=LATSYM /SEP=(NOFLAG,NOTRAILER)-**

**LASER1 /ON=LTA1234:**

**Note**

If you want to set all eight ports for use by printers, the eighth port's parameters must be set using a MOP console carrier session.

The print queue configuration is only in effect until the host is rebooted. To save the configuration, enter steps 2,3, and 4 into the LAT\$SYSTARTUP.COM file. The LAT\$SYSTARTUP.COM file configures the service node and its services and maps an application port on the service node to a remote printer on a server. Ensure that LAT\$SYSTARTUP.COM is invoked from SYSTARTUP\_V5.COM. The call to invoke LAT\$SYSTARTUP.COM should be after DECnet is up and running.

The DECserver 90L+ can interpret LAT codes to output a timed break condition from a terminal port. Using this feature, the DECserver 90L+ can be used to manage a VAX system through its console port.

# **5**

## **Troubleshooting the DECserver 90L+**

This chapter describes how to troubleshoot the DECserver 90L+. To troubleshoot your unit:

- 1. Verify that the unit is properly installed.
- 2. Note the fault condition.
- 3. Isolate the problem. Use Table 5–1 as a guide to determine the probable cause and the suggested solution.

| lf                                 | Then                                                           | Do this                                                                                                    |
|------------------------------------|----------------------------------------------------------------|----------------------------------------------------------------------------------------------------|
| The power LED is not<br>"on"       | The DECserver 90L+<br>is not receiving proper<br>voltage.      | Check the AC power connection<br>and verify that the AC outlet<br>is working. Check the power<br>connection on the DECserver 90L+.<br>If the problem still exists, replace<br>the power supply. |
| The self-test LED is not<br>"on"   | The unit did not pass<br>self-test.                            | Replace the unit.                                                                                                    |
| The network LED is not<br>" $on$ " | The unit's network<br>connector is not properly<br>terminated. | Check network connection.<br>Check if the segment is properly<br>terminated.                                                                                                    |
|                                    |                                                                | Disconnect unit from network.<br>Connect T-connector with two<br>50 ohm terminators. If the<br>LED lights, then it is a network<br>problem. Otherwise, replace the<br>unit.                     |
|                                    |                                                                | (continued on next page)                                                                                                    |

**Table 5–1 DECserver 90L+ Troubleshooting**

## **Troubleshooting the DECserver 90L+**

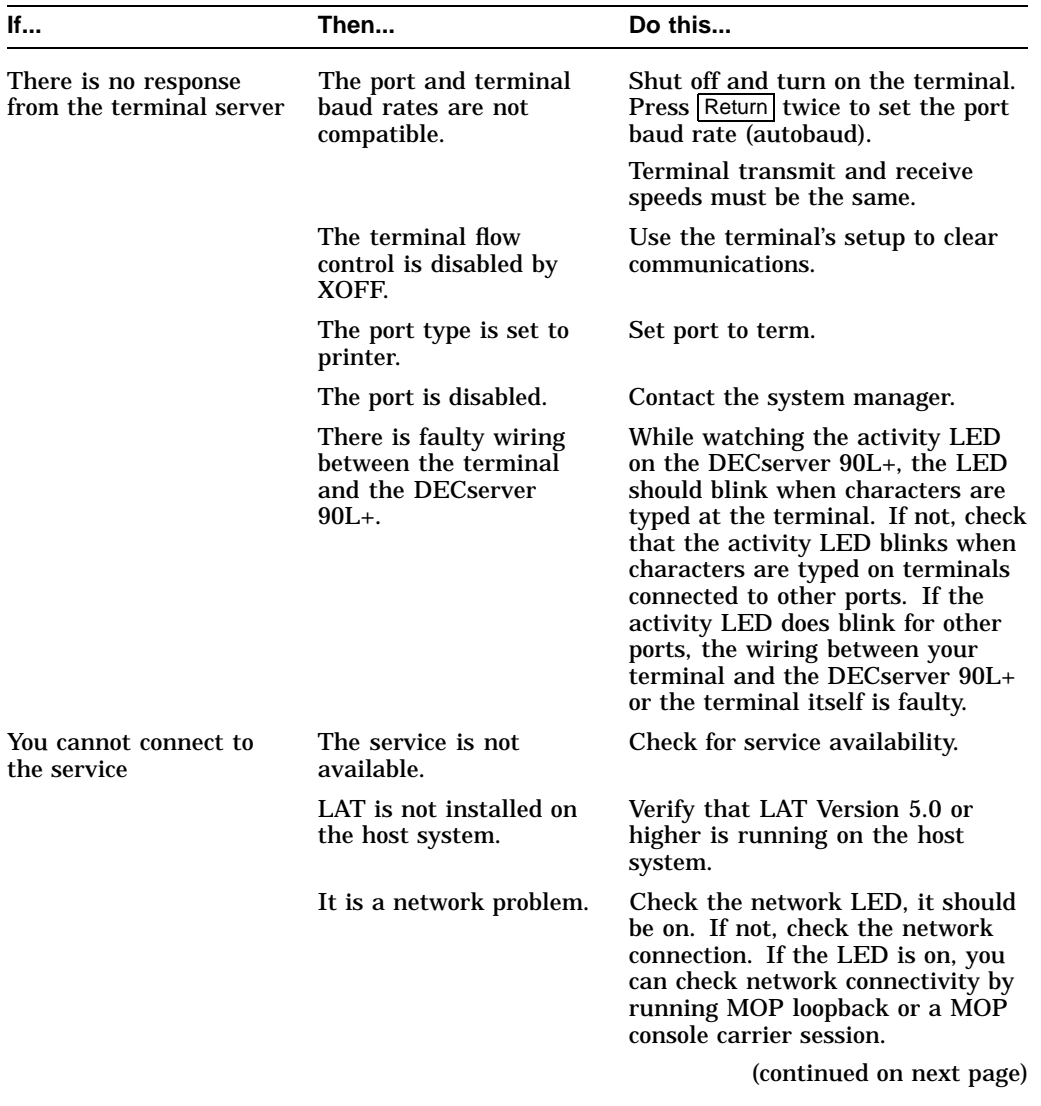

#### **Table 5–1 (Cont.) DECserver 90L+ Troubleshooting**

**5–2** Troubleshooting the DECserver 90L+

## **Troubleshooting the DECserver 90L+**

| If                           | Then                                                              | Do this                            |
|------------------------------|-------------------------------------------------------------------|------------------------------------|
| The printer does not<br>work | The port is not set for a<br>printer.                             | Set the port for the printer.      |
|                              | The baud rates are<br>incompatible.                               | Check printer and port baud rates. |
|                              | The flow control is not<br>set as required by the<br>application. | Check flow control.                |
|                              | The port and/or server<br>name does not match<br>with the host.   | Verify that the names match.       |

**Table 5–1 (Cont.) DECserver 90L+ Troubleshooting**

Specifications for the DECserver 90L+ are divided into the following categories:

- Physical dimensions
- Environmental specifications
- Electrical specifications
- LAT specifications

## **Physical Dimensions**

The physical dimensions of the DECserver 90L+ are as follows:

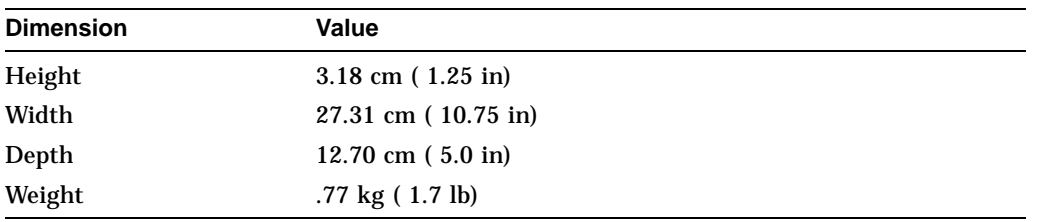

## **Environmental Specifications**

The DECserver 90L+ is designed to operate in an office environment or equipment room environment such as, telephone closets or satellite equipment rooms. It is not intended to operate in an air plenum.

#### **Operating Environment**

The operating environment for the DECserver 90L+ is as follows:

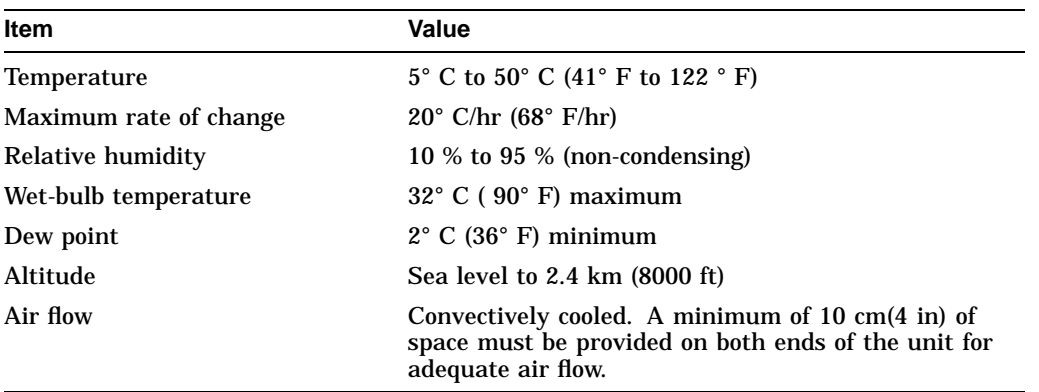

#### **Shipping Environment**

The shipping environment for the DECserver 90L+ is as follows:

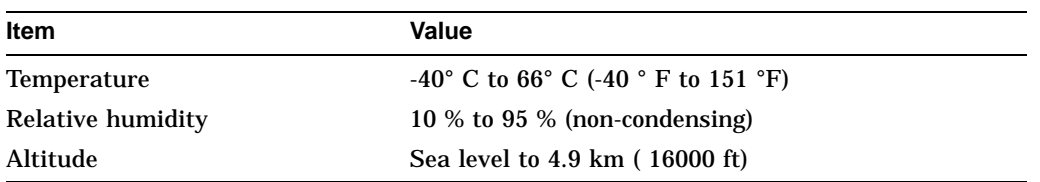

## **Power Specifications**

The following sections describe the power specifications for the DECserver 90L+.

#### **Power Supply**

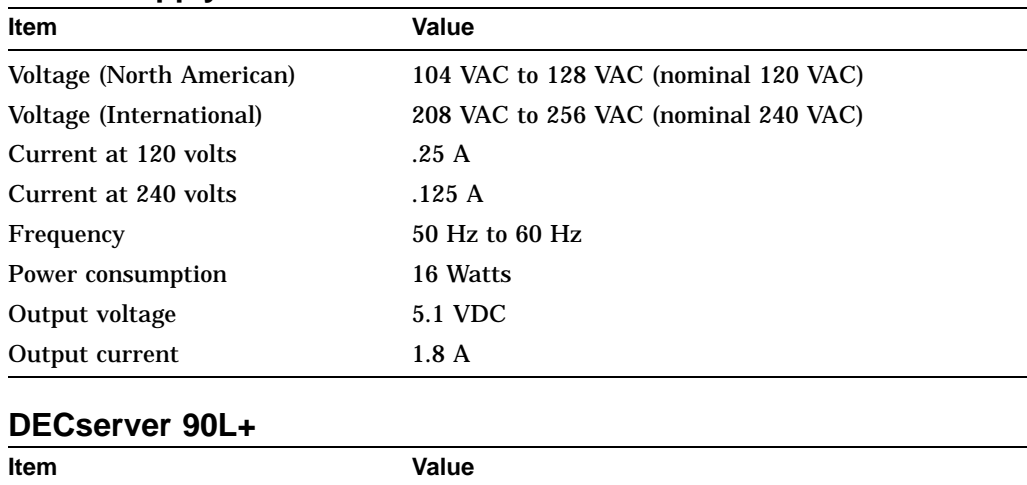

## Input voltage 4.75 to 5.25 VDC Input current 1.0 A

## **Connector Pin Out**

Table A–1 describes the pin out of the MMJ connectors on the DECserver 90L+.

**Note**

The DECserver 90L+ does not provide modem control signals.

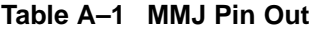

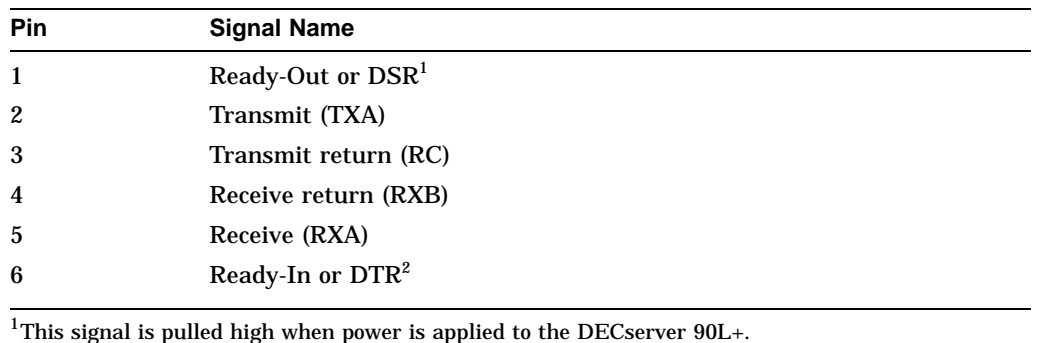

 ${\rm ^2This}$  signal is tied to ground through a 3K ohm resistor.

Figure A–1 shows the circuit connections for each port.

#### **Figure A–1 Port Circuit**

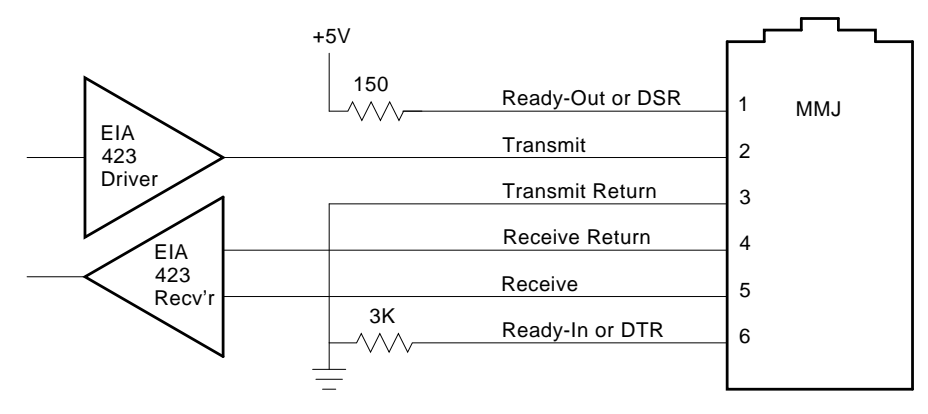

LJ-00562-TI0.DG

## **LAT Specifications**

This section provides a description of the LAT implemented by the DECserver 90L+. Table A–2 lists the server characteristics.

**Table A–2 LAT Server Characteristics**

| <b>Characteristic</b>    | Setting                  |
|--------------------------|--------------------------|
| High protocol            | 5.2                      |
| Low protocol             | 5.0                      |
| Product type code        | 35                       |
| Node type                | <b>Master</b>            |
| Keepalive timer          | 20s                      |
| Master circuit timer     | <b>80ms</b>              |
| Local cache node limit   | 24                       |
| Password                 | 8 characters maximum     |
| Prompt                   | 16 characters (settable) |
| Queue limit              | 7 per port               |
| Retransmit limit         | 8                        |
| <b>Session limit</b>     | 4 per port               |
| <b>MOP</b> session limit | 1 per port               |
| Server name              | 16 characters (settable) |

Table A–3 lists the port characteristics.

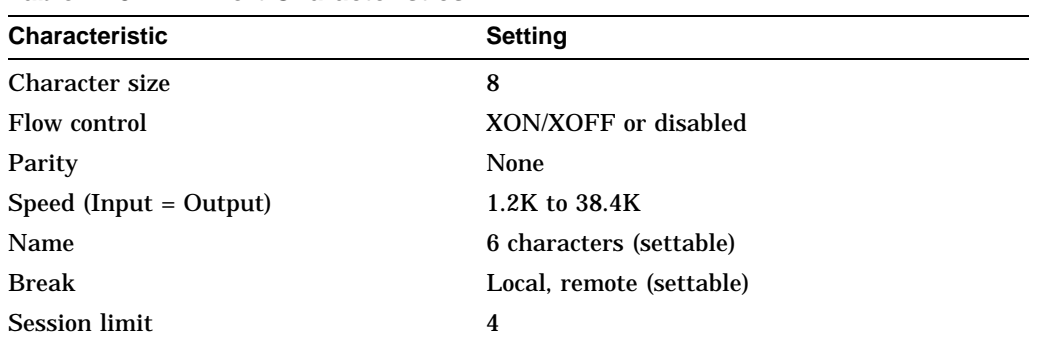

#### **Table A–3 LAT Port Characteristics**

## **Parts List**

Table A–4 lists the kit contents for a standalone installation.

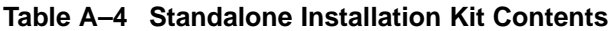

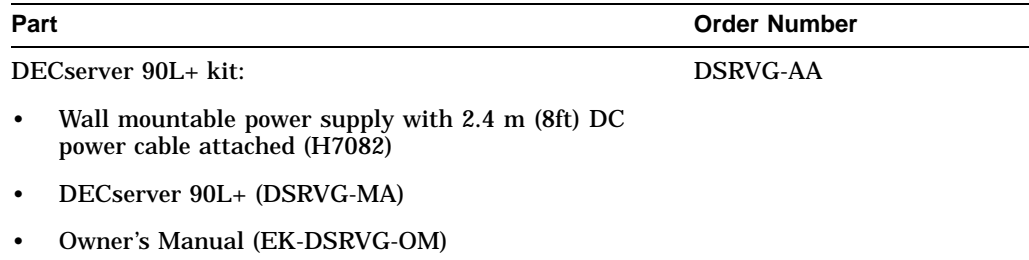

Table A–5 lists the kit contents for the installation in a DEChub 90 Ethernet backplane.

**Table A–5 DEChub 90 Ethernet Backplane Installation Kit Contents**

| Part |                                | <b>Order Number</b> |  |
|------|--------------------------------|---------------------|--|
|      | DECserver 90L+ kit:            | DSRVG-MA            |  |
|      | • DECserver $90L+$             |                     |  |
|      | • Owner's Manual (EK-DSRVG-OM) |                     |  |

Table A–6 lists the related parts for the DECserver 90L+.

#### **Table A–6 Related Parts**

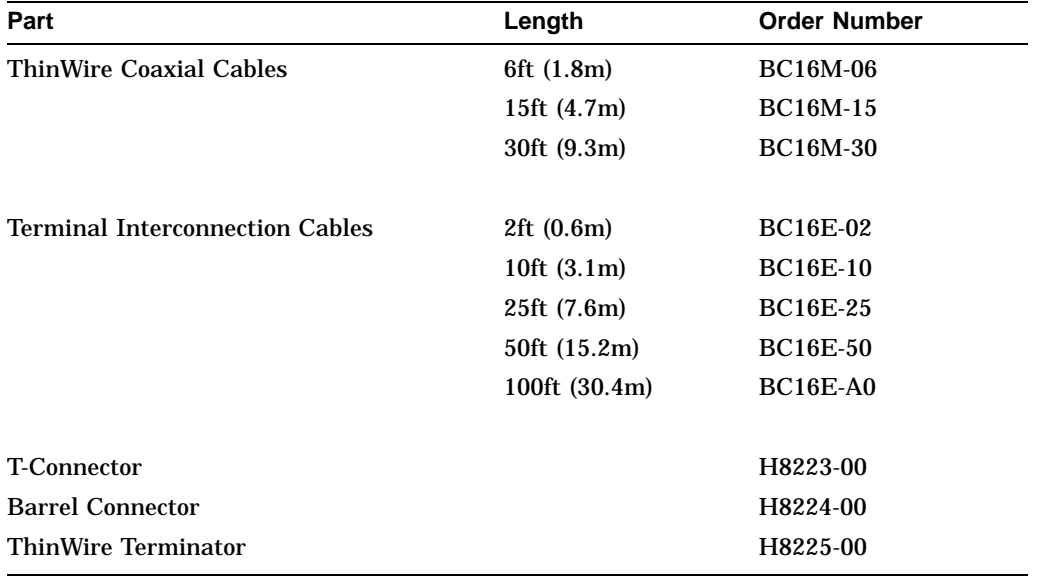

# **B**

## **Related Documentation**

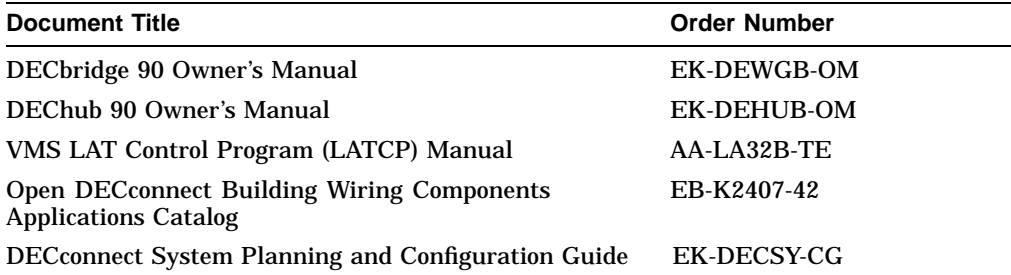

#### **Ordering Information**

Customers can order documents by phone or mail.

#### **Continental USA and Puerto Rico** Call 800-258-1710 or mail to:

Digital Equipment Corporation Peripherals and Supplies Group P.O. Box CS2008 Nashua, NH 03061

**New Hampshire, Alaska, and Hawaii** Call 1-603-884-6660.

**Outside the USA and Puerto Rico** Mail to:

Digital Equipment Corporation Attn: Accessories and Supplies Business Manager c/o Local Subsidiary or Digital-Approved Distributor

#### **Related Documentation**

**Digital Personnel** Digital personnel can order these documents from:

Digital Equipment Corporation 444 Whitney Street Northboro, MA 01532 Attn: Publishing and Circulation Services (NRO2) Order Processing Section

VMS mail to ORDER::NEST

ALL–IN–1 mail to ORDER @NRO
# **Index**

### **A**

Activity indicator, 1–5 Authorized operation clearing by command line, 4–12 clearing by menu, 4–12 set and clear, 4–10 setting by command line, 4–10 setting by menu, 4–10 AutoConfigure disable by command line, 4–16 disable by menu, 4–16 enable and disable, 4–14 enable by command line, 4–14 enable by menu, 4–14

### **B**

Backplane connector, 1–5 Backplane installation, 2–5

### **C**

Command line, 4–51 recall and editing, 4–53 Commands for management, 4–6 RESET, 4–50 set command, 4–6 SHOW, 4–43 symbols and functions table, 3–8 to establish and control a terminal session, 3–8 to manage a terminal session, 3–8 Commands (cont'd) user, 3–8 **Connectors** backplane, 1–5 MMJ pin out, A–3 network, 1–5 port, 1–5 power, 1–5 Conventions, viii Cover location of, 1–5 removal, 2–3, 2–5

## **D**

DECserver 90L+ features, 1–1 power specifications, A–3 Dedicated/preferred service, 4–49 show by command line, 4–49 Dedicated/preferred service/show by menu, 4–49 Dedicated service, 4–18 disable by command line, 4–20 enable by command line, 4–18 enable by menu, 4–20 Documentation related documentation, B–1

### **E**

Environmental specifications, A–2 operating, A–2 shipping, A–2

Error, fault conditions, 5–1 Error codes and information, 3–10 to 3–13 Ethernet address location of, 1–5

#### **F**

Fault conditions, 5–1

#### **G**

Getting started, 1–2

#### **I**

Indicators activity, 1–5 network ok, 1–5 power, 1–5 self-test ok, 1–5 troubleshooting, 5–1 Information and error codes, 3–10 to 3–13 Installation DEChub 90 Ethernet backplane installation kit contents, A–7 on a table, 2–1 quick start, 1–2 Standalone installation kit contents, A–6 summary of, 1–2 types of backplane, 2–5 to 2–9 standalone, 2–1 to 2–5 wall mounting, 2–1

#### **L**

Last number redial, 3–3 LAT specifications, A–5 LAT port characteristics, A–6 LAT server characteristics, A–5 Local management, 4–2

#### **M**

Maintenance operations protocol See MOP Management commands, 4–6 local, 4–2 remote, 4–2 Manager mode, 4–22 disable by command line, 4–24 disable by menu, 4–24 disabling, 4–18, 4–36 enable by command line, 4–22 enable by menu, 4–22 enabling, 4–18, 4–36 enabling and disabling, 4–22 Managing the DECserver 90L+, 4–1 Messages information and error codes, 3–10 to 3–13 MOP, 3–6, 4–1, 4–2 accessing through ULTRIX, 4–4 accessing through VMS, 4–2 console carrier, 3–6 operating as a console requester, 3–7 operating as a console server, 3–7

#### **N**

Network connector, 1–5 ok indicator, 1–5 troubleshooting, 5–1

### **O**

On-Demand loading, 4–26 disable by command line, 4–28 disable by menu, 4–28 enable by command line, 4–26 enable by menu, 4–26 enabling and disabling, 4–26

Operating as a console server, 3–7

#### **P**

Parts list, A–6 Password changing by command line, 4–30 changing by menu, 4–30 Personal Computer how to use the DECserver 90L+ with a,  $3 - 1$ Physical dimensions, A–1 Port, 4–32 disable by command line, 4–34 disable by menu, 4–34 enable by command line, 4–32 enable by menu, 4–32 reset, 4–50 setting parameters, 4–6 by command line, 4–8 from the menu, 4–8 show by command line, 4–45 show by menu, 4–45 show status, 4–43 show status of selected port using Command Line, 4–46 show status of selected port using menu, 4–46 status descriptions, 4–43 troubleshooting, 5–1 Port connector, 1–5 Power connector, 1–5 indicator, 1–5 specifications, A–3 troubleshooting, 5–1 Power supply specifications, A–3 Preferred service, 4–36 disable by command line, 4–38 disable by menu, 4–38 enable by command line, 4–36 enable by menu, 4–36 Printer troubleshooting, 5–3

Printer (cont'd) using a, 3–7, 4–54

#### **R**

Redial, last number, 3–3 Remote management, 4–2 Reset by menu, 4–50 RESET command by command line, 4–50 RESET commands, 4–50

### **S**

Security, 4–5 Self-test ok indicator, 1–5 troubleshooting, 5–1 Server parameters, 4–40 reset, 4–50 setting parameters, 4–40 by command line, 4–41 from the menu, 4–41 show by menu, 4–47, 4–49 SET command, 4–6 SHOW command, 4–43 Specifications, A–1 physical dimensions, A–1 Standalone installation, 2–1

### **T**

Terminal how to use the DECserver 90L+ with a,  $3 - 1$ supported characteristics, 1–3 troubleshooting, 5–1 Terminal session commands, 3–8 disconnecting an interrupted session, 3–6 ending a session, 3–2 establishing a session, 3–1 interrupting a session, 3–3

Terminal session (cont'd) resuming an interrupted session, 3–5 starting a session, 2–5, 2–9 Troubleshooting determining cause and solution, 5–1 to 5–3

### **V**

Verification network, 2–4, 2–8 ports, 2–4, 2–8